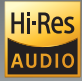

# Beyond Audio, HiFi ROSE

Complete HiFi Network Streamer RS250A

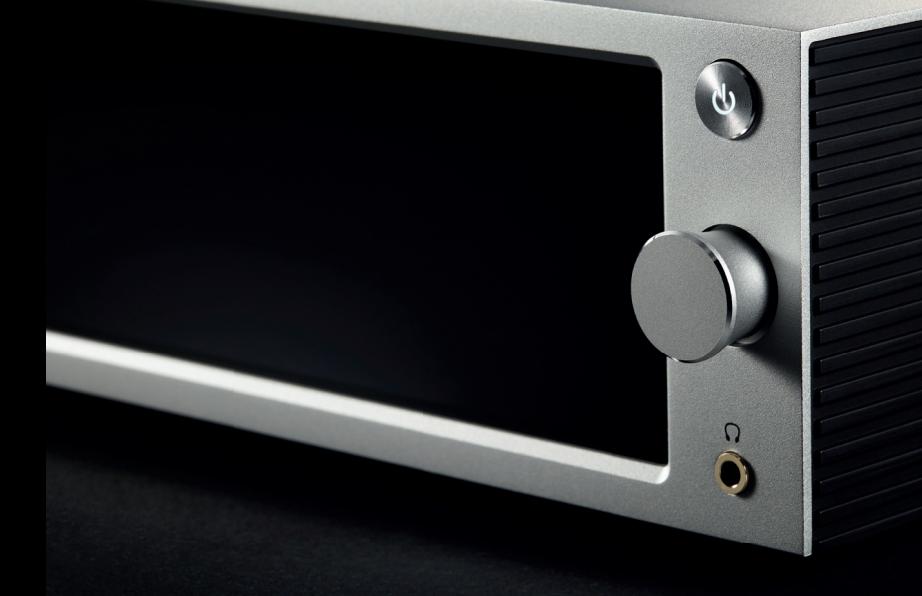

rose

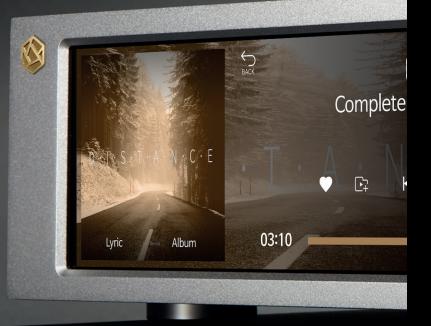

# Beyond Audio, HIFI ROSE

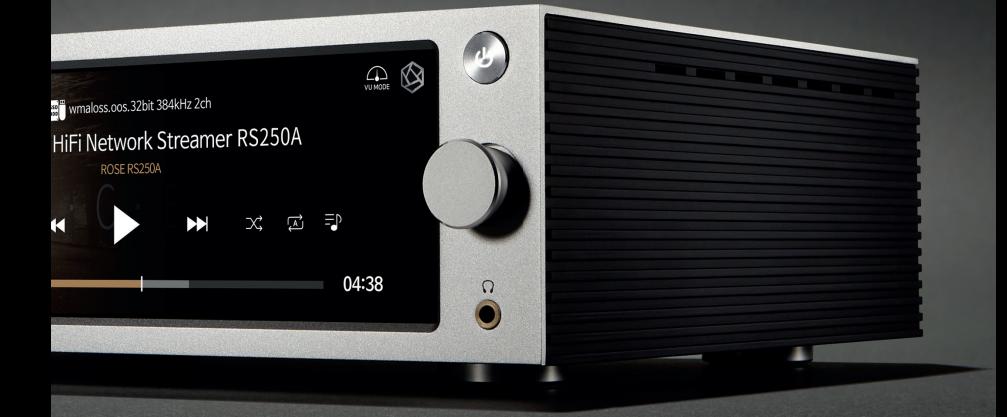

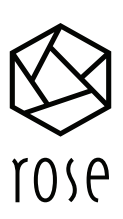

- ▪Reference Grade All-in-One Network Streamer
- Network Streamer + DAC + Class AD Amplifier with next generation GaN FET
- ▪High-Resolution Music Playback available(DSD512, PCM32bit/768kHz)
- **A Femto Clock provides Ultra Precision**
- The Special Linear Power Supply Configuration minimizes electrical noise

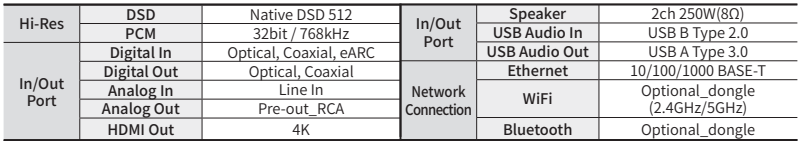

Connectivity Bluetooth, DLNA, Airplay, Spotify Connect, Roon Ready

Design 346\*328\*127mm / 8.1 kg / 12.6" Wide viewing angle touch screen / Color : Black, Silver

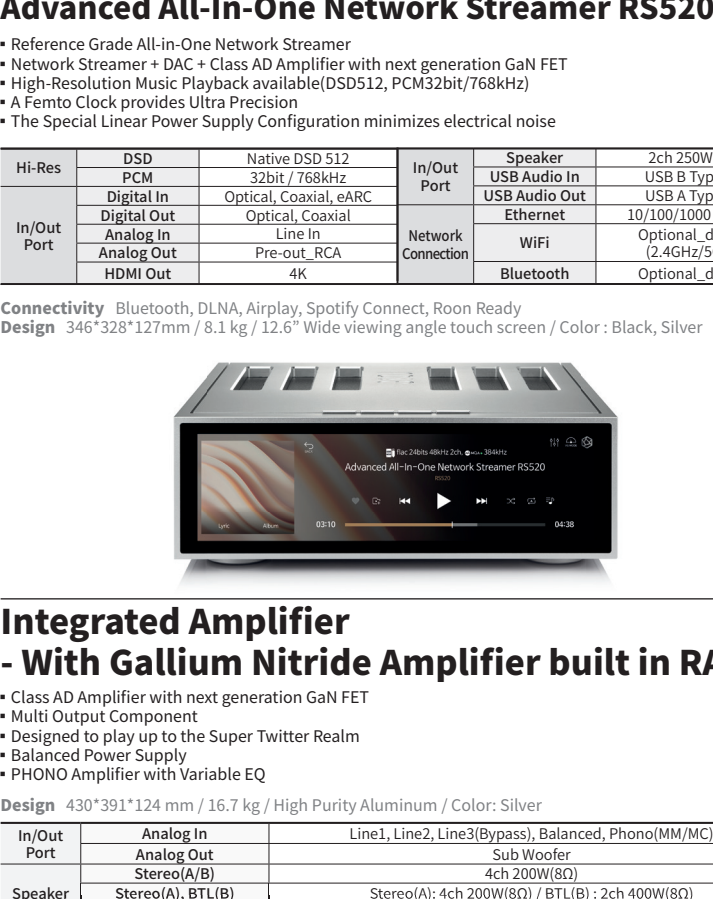

### **Integrated Amplifier** - With Gallium Nitride Amplifier built in RA180

- Class AD Amplifier with next generation GaN FET
- ▪Multi Output Component
- ▪Designed to play up to the Super Twitter Realm
- **Balanced Power Supply**
- . PHONO Amplifier with Variable EQ

Design 430\*391\*124 mm / 16.7 kg / High Purity Aluminum / Color: Silver

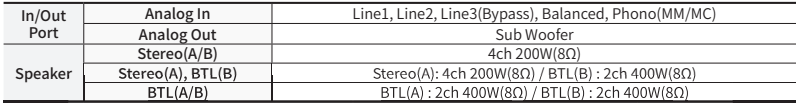

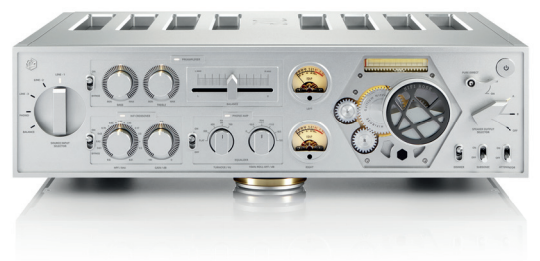

### Complete HiFi Network Streamer RS250A

- ▪Reference Grade All-in-One Network Streamer
- ▪Network Streamer + DAC
- ▪High-Resolution Music Playback available(DSD512, PCM32bit/768kHz)
- **A Femto Clock provides Ultra Precision**
- The Special Linear Power Supply Configuration minimizes electrical noise

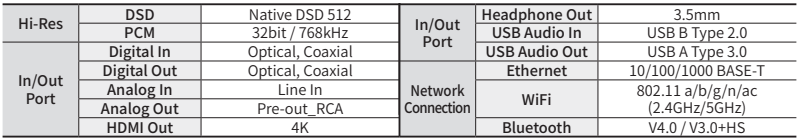

Connectivity Bluetooth, DLNA, Airplay, Spotify Connect, Roon Ready

Design 278\*231\*83 mm / 3.2 kg / 8.8" Wide viewing angle touch screen / Color : Black, Silver

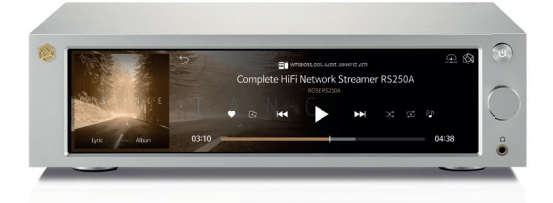

### High Performance Network Streamer RS150 Series

- ▪Flagship Network Streamer
- ▪Network Streamer + DAC
- **.** High-tech DAC design for pure sound with low noise and low distortion
- ▪High-Resolution Music Playback available(DSD512, PCM32bit/768kHz)
- **A Femto Clock provides Ultra Precision**
- The Special Linear Power Supply Configuration minimizes electrical noise

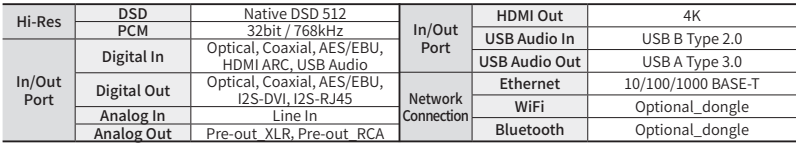

Connectivity Bluetooth, DLNA, Airplay, Spotify Connect, Roon Ready

Design 430\*318\*124 mm / 11 kg / 14.9" Wide viewing angle touch screen / Color : Black, Silver

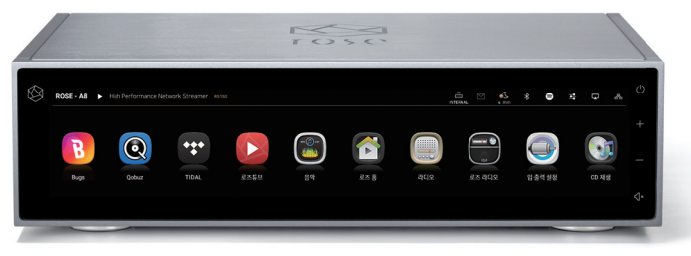

### HiFi Network Streamer RS201 Series

- ▪Reference Grade All-in-One Network Streamer
- ▪Network Streamer + DAC + AMP
- · Built-in High-Performance Power Amplifier(50W\*2ch)
- ▪High-Resolution Music Playback available(DSD256, PCM32bit/384kHz)
- **A Femto Clock provides High Precision**
- · Digital equipment, PreAmplifier connection available
- ▪Awarded the world's three major design awards(Reddot, GOOD DESIGN, PIN-UP)

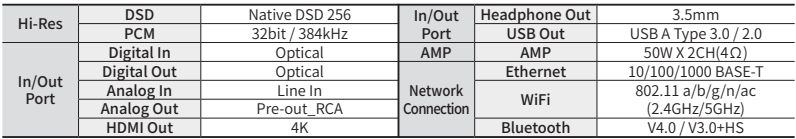

Connectivity, Bluetooth, DLNA, Airplay, Spotify Connect, Roon Ready

Design 278\*231\*85 mm / 2.3 kg / 8.8" Wide viewing angle touch screen / Color : Silver

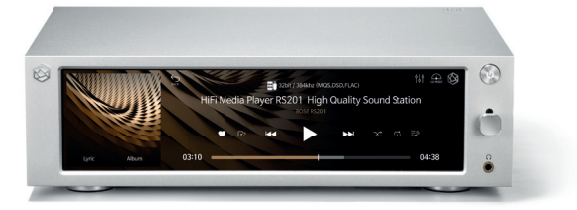

### HiFi Media Player RS301

- ▪High-end All-in-One Speaker
- ▪Network Streamer + DAC + AMP + SPEAKER
- 3-Way full-range speaker configuration
- ▪High-Resolution Music Playback available(DSD256, PCM32bit/384kHz)
- ▪Powerful sound playback with dual passive woofer engine design(Patented technology)
- ▪Awarded the world's three major design awards(Reddot, PIN-UP, iF)

Connectivity Ethernet, WiFi, Bluetooth, DLNA, Airplay Rear Micro USB, USB A Type, USB B Type, Micro SD, Headphone, AUX **Design**  $360*122*119$  mm  $/1.9$  kg  $/5"$  IPS touch panel  $/$  Color : Silver

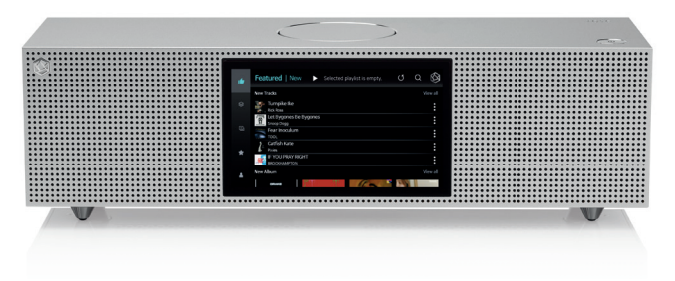

### Premium Media Player RS350

- ▪Casual All-in-One Speaker
- ▪Network Streamer + DAC + AMP + SPEAKER
- 3-Way full-range speaker configuration
- Playback of various file formats available(Music, Video, Image)
- ▪Powerful sound playback with dual passive woofer engine design(Patented technology)

Connectivity WiFi, Bluetooth, DLNA, Airplay

Rear Micro USB, USB A Type, Micro SD, Headphone

Design 364\*123\*123 mm / 1.5 kg / 5" IPS touch panel / Color : White

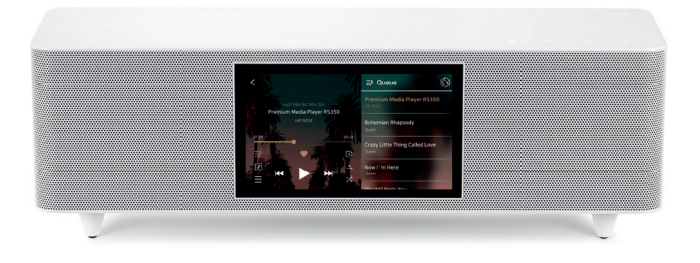

### HiFi ROSE CD Drive RSA780 Series

- **USB-isolator Adopted to block motion noise**
- ▪USB-B Type Port Adopted for HiFi Audio
- ▪900g weight for CD playback without external shaking
- ▪Minimized Motion Noise by applying Insulators
- ▪Provides CD Ripping Features

Rear USB B Type Design 152\*152\*25 mm / 0.9 kg / Color : Silver

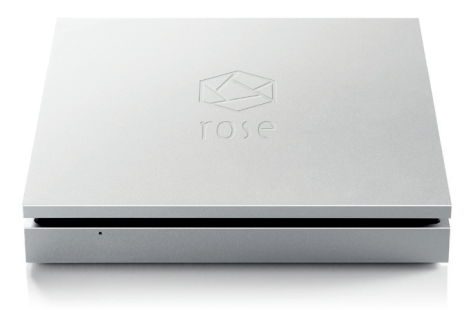

### Innovative ROSE OS System

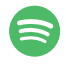

#### Spotify Connect

Spotify Connect allows you to play and wirelessly control Spotify music on your ROSE OS over a network. With the Spotify Connect function, you can enjoy a variety of music with HiFi sound quality on your ROSE device.

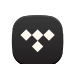

#### TIDAL

Enjoy music streaming and videos with TIDAL's unique features. Supports MQA full decoding, so you can enjoy TIDAL Masters catalogue.

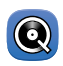

### Oobuz MOA

Enjoy music streaming with Qobuz's various functions. Support for Hi-Res Audio(24bit/192kHz) means you can enjoy high-resolution music.

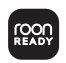

#### Roon Ready

ROSE OS is fully compatible with Roon Core, with Roon Ready certification in compliance with all requirements of Roon Labs. You can enjoy HiFi sound quality on your ROSE device with the powerful music management capabilities of Roon.

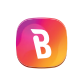

### Bugs

Listen to high-resolution music on Bugs. Easily connects existing functions, including login, playlists, and playback.

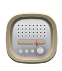

#### Radio

Listen to various Internet radio channels from around the world. Keep track of your favorite channels.

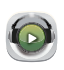

#### ROSE Podcast

Listen to various podcasts from around the world.

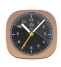

#### Clock

Various design clock functions are provided, such as alarms and weather information.

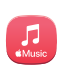

#### AppleMusic App

Enjoy curated playlists divided by Apple Music's own musical tastes. You can enjoy various tracks in Apple Music.

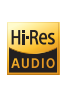

Ultra HD

#### Hi-Res Audio

HiFi ROSE devices are certified with a 'High-Resolution Audio' license from the JAS (Japan Audio Society).

#### 4K Video

You can enjoy high-definition videos on YouTube, TIDAL, and Bugs, and play video files in various formats.

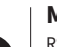

RS250A includes MQA technology, which enables you to play back MQA audio files and streams, delivering the sound of the original master recording.

#### ROSE Radio

Enjoy Rose Radio, which consists of about 30,000 radio channels from 200 countries around the world. Channels are organized into various categories, and you can easily search for channels with filters of genre/ region/language.

#### ROSE Tube

You can enjoy all content and music on YouTube.

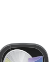

### CD Player

Play CDs by connecting an external USB CD-ROM.

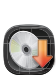

#### CD Ripping

Rip CDs by connecting an external USB CD-ROM and save them on a storage device.

### Music Library

Manage your music files under various categories, such as albums, artists, and genres.

### My Playlist

Create your own playlist. You can also register your friends and share it with them.

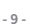

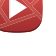

### ROSE Connect Remote Application

A dedicated Remote App is provided that allows users to conveniently control and smartly manage their ROSE device. The Remote App is supported on various platforms, including the iPhone, iPad, Android phone, and PCs.

#### Control

You can freely and conveniently control various HiFi ROSE functions wirelessly.

- **Control** You can control a variety of functions remotely including Music, ROSE Tube, TIDAL, Qobuz, Bugs, Radio, Podcasts, Apple Music and CD Play.
- **Remote** ROSE Connect includes the remote control function.
- **Search** You can conveniently search for a variety of music in the Media Library.

#### Streaming

You can simply and easily play music stored on your phone on your ROSE device. Enjoy a lossless, high-quality streaming service.

#### Playlist

You can create your own playlist. Make a playlist on Music and ROSE Tube and check it out at Home - My Music.

#### Share with Friends

You can share your playlists with your friends or listen to music recommended by them. Communicate with your friends through music.

#### Media Library

Scan the music in your local memory to organize it into various categories.

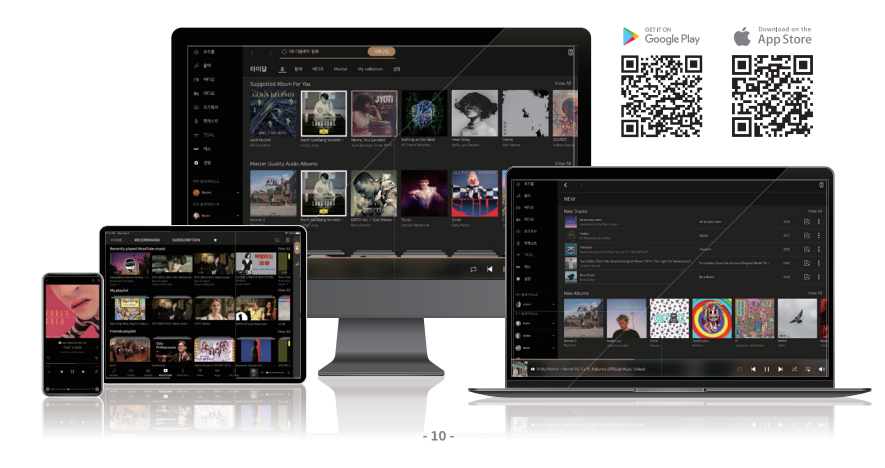

# OWNER'S MANUAL

### RS250A Product User Manual

# **Contents**

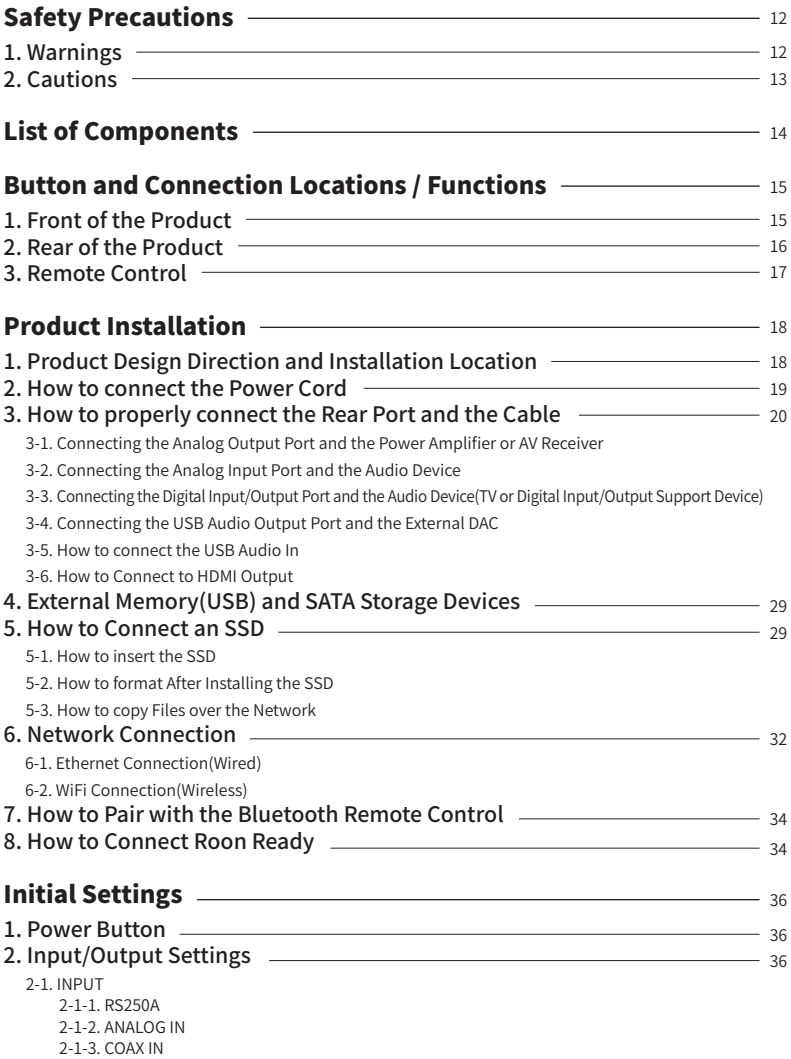

- 2-1-4. OPT IN
- 2-1-5. USB IN
- 2-2. OUTPUT
	- 2-2-1. USB DAC
		-
		- 2-2-1-1. MQA Type 2-2-1-2. PCM Resampling Frequency
			- 2-2-1-3. DSD Mode
			- 2-2-1-4. SoftWare Volume Control
			- 2-2-1-5. How to Calibrate the Lower 8 Bits of a 32-bit Sound Source
			- 2-2-1-6. OUTPUT Gain
	- 2-2-2. HDMI
		- 2-2-2-1. PCM Resampling Frequency
		- 2-2-2-2. DSD Mode
		- 2-2-2-3. HDMI Passthrough
		- 2-2-2-4. SoftWare Volume Control
		- 2-2-2-5. How to Calibrate the Lower 8 Bits of a 32-bit Sound Source
		- 2-2-2-5. OUTPUT Gain
	- 2-2-3. Digital
		- 2-2-3-1. MQA Type
		- 2-2-3-2. PCM Resampling Frequency 2-2-3-3. DSD Mode
			-
			- 2-2-3-4. SoftWare Volume Control
			- 2-2-3-5. How to Calibrate the Lower 8 Bits of a 32-bit Sound Source
	- 2-2-4. Analog
		- 2-2-4-1. Pre-Out Level Settings
		- 2-2-4-2. SoftWare Volume Control
		- 2-2-4-3. How to Calibrate the Lower 8 Bits of a 32-bit Sound Source
		- 2-2-2-4. FIR Interpolation Filter
		- 2-2-4-5. PCM Resampling Frequency
		- 2-2-4-6. Headphone Output Impedance
		- 2-2-4-7. DSD Mode

#### Playback

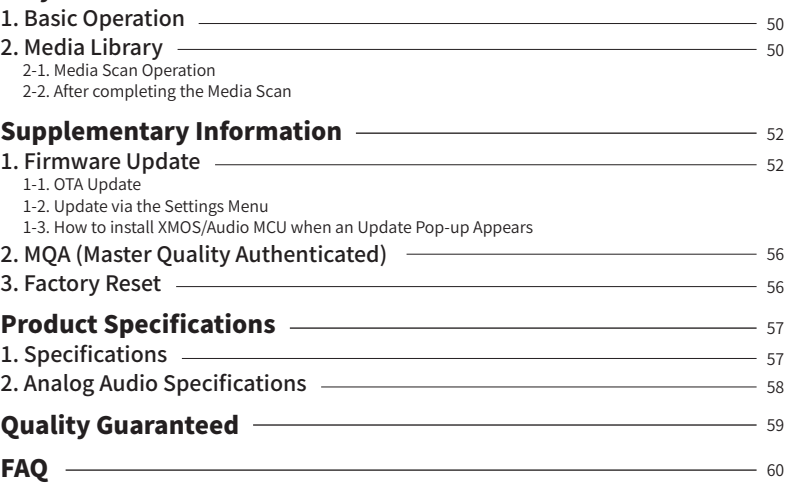

 $-50$ 

# **Safety Precautions**

# **1. Warnings**

- Do not apply excessive force to the product, throw it, or impact it with a sharp object.
- When used by children, a parent or guardian should tell them how to use the product correctly and make sure that they are using it correctly.
- Use within a temperature range of 0 40 ℃ and do not use in hot or humid conditions. Install the product in a well-ventilated area, not an enclosed space. The product may break, corrode, overheat, or catch fire in an environment below 0°C or in a sealed environment with a high temperature, such as a sauna. Moisture or liquid can also damage the surface of the product and its circuit components.
- Be sure to use a genuine power cable provided by ROSE. Any other cable may cause operational errors or damage (decreased performance) to the product.
- Do not spill dirt or liquid on the product. It may damage the components and circuits. If the product gets wet, do not turn it on. Contact your nearest service center. However, free repairs are not available in this case.
- Do not connect antennas or accessories that are not certified by ROSE to the product, and do not place the product on objects that may interfere with radio waves (steel desk, microwave oven, etc.).
- The product is sensitive to radio waves, so performance may deteriorate when used around steel, electromagnetic wave devices, etc.
- How to replace the fuse: After removing the power cord from the main body, remove the fuse and replace it with a fuse of the same specification.
- The label for this product is located on the bottom of the product.

# **2. Cautions**

- The contents of the owner's manual are described based on the default settings of the product.
- Some contents of this manual may be changed without prior notice to the user in order to improve product performance.
- The features and additional services of the product may vary depending on the country, software specifications, and policy changes of the service provider.
- Repairs due to user negligence or product failure may erase user data (music files, video files, etc.). ROSE is not responsible for any damage or loss of data.
- If you use Bluetooth and 2.4GHz band wireless LAN together, the WiFi connection may be slow or audio playback through Bluetooth may not work properly due to signal interference. If you are using them at the same time, it is recommended to use wireless LAN connections in the 5GHz band.
- Do not use chemical solutions (alcohol, thinners, solvents, etc.) or detergent to clean the product. Rubbing the product with a chemical solution can create heat and cause the product to catch fire. When cleaning the product, wipe it with a soft cloth or towel.
- Do not disassemble, modify or repair the product on your own. If you do, you will no longer qualify for free repairs. If a malfunction occurs because of this, contact an authorized service center for repairs.
- Only programs provided by the manufacturer are available. Transferring independently created files or user-modified files to the product can cause operational errors or cause serious problems with the product. ROSE is not responsible for any problems that arise in this case.
- If the touch screen is damaged, do not touch it with your hands. Contact the service center immediately, as it may cause injury.
- Install the product close to an outlet so that it is easy to remove the plug from the outlet.
- For HDMI and USB cables, it is recommended to purchase certified products. Otherwise, a connection error may occur, which may cause problems with the audio and output screens. Also, if you are using an HDMI cable extension, be sure to connect it using the HDMI repeater (signal amplifier) device.

# **List of Components**

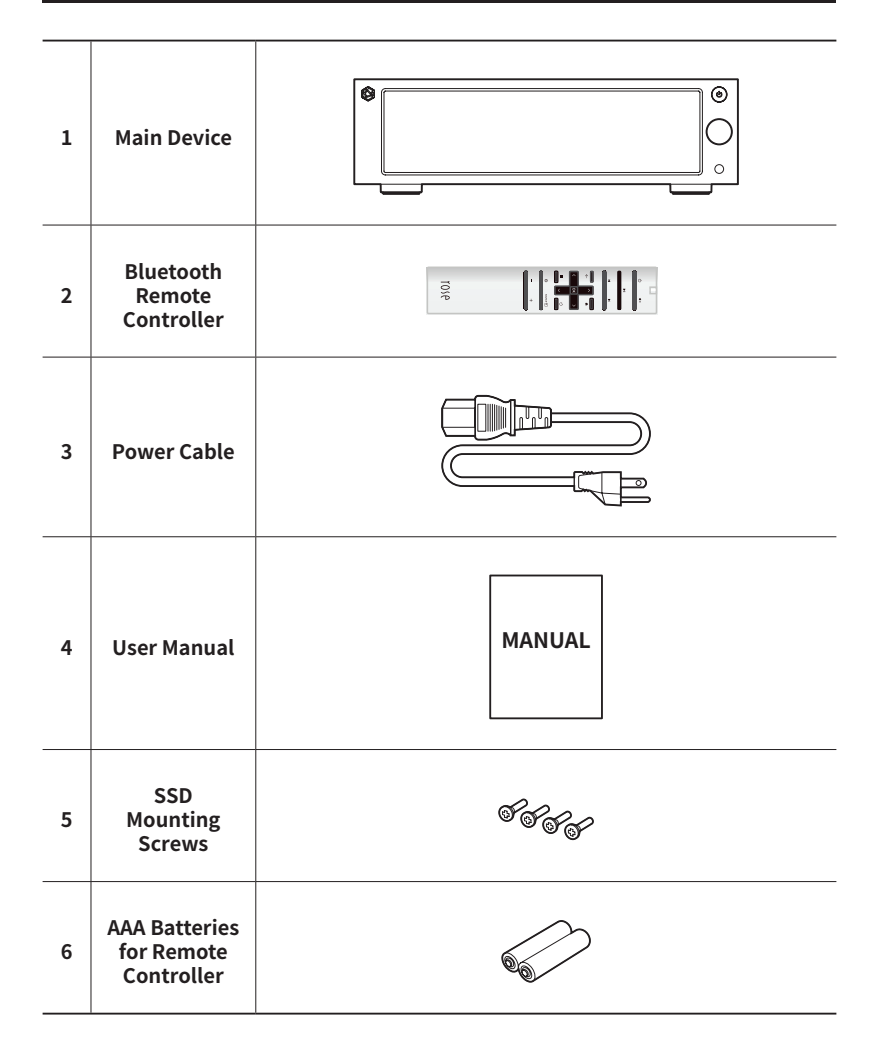

# **Button and Connection Locations / Functions**

# **1. Front of the Product**

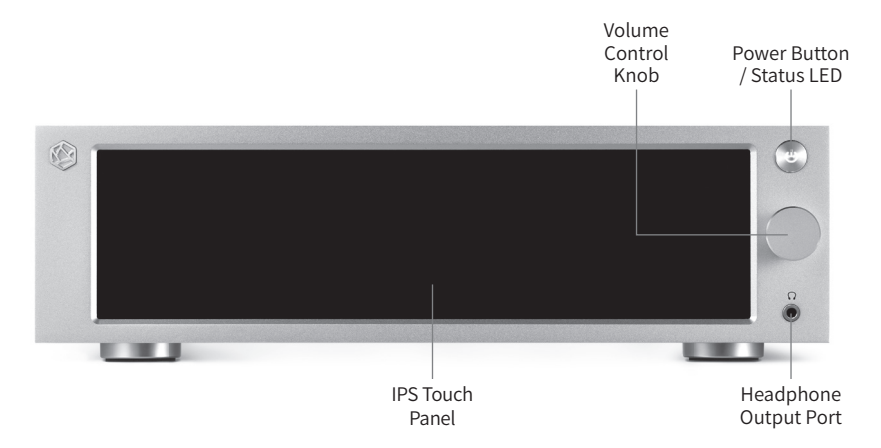

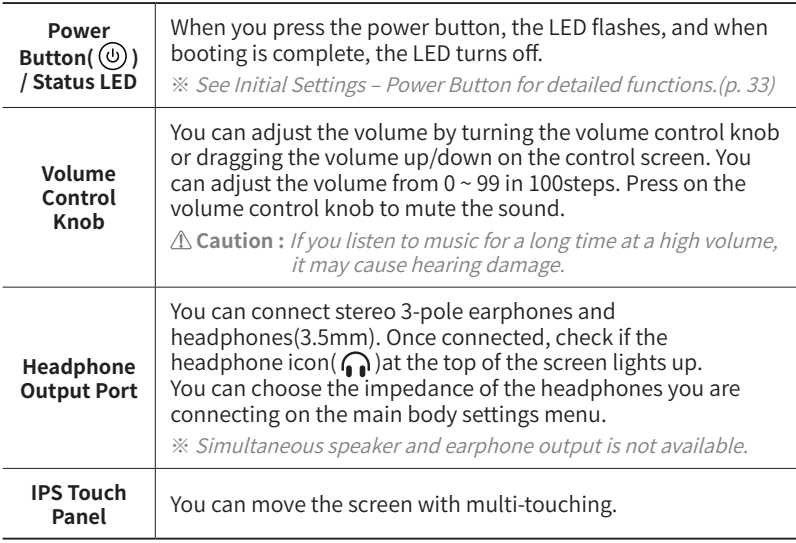

# **2. Rear of the Product**

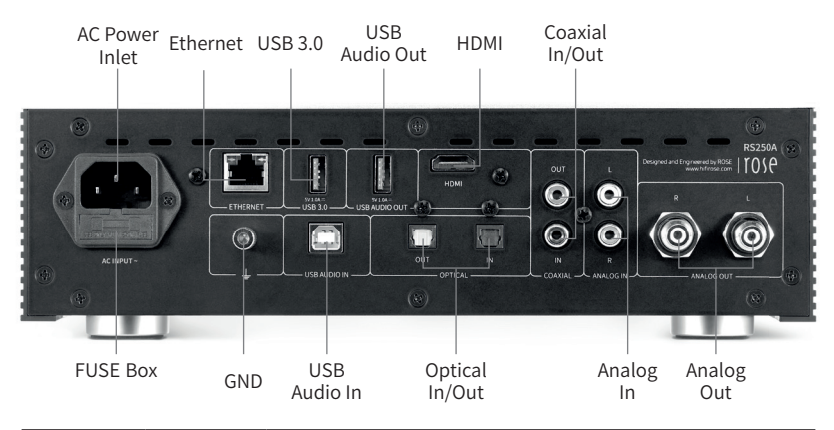

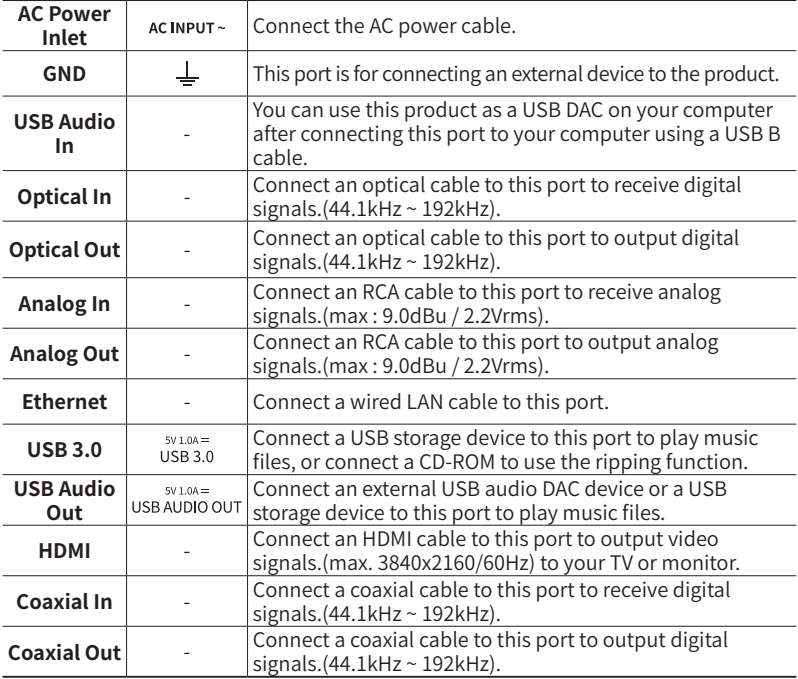

# **3. Remote Control**

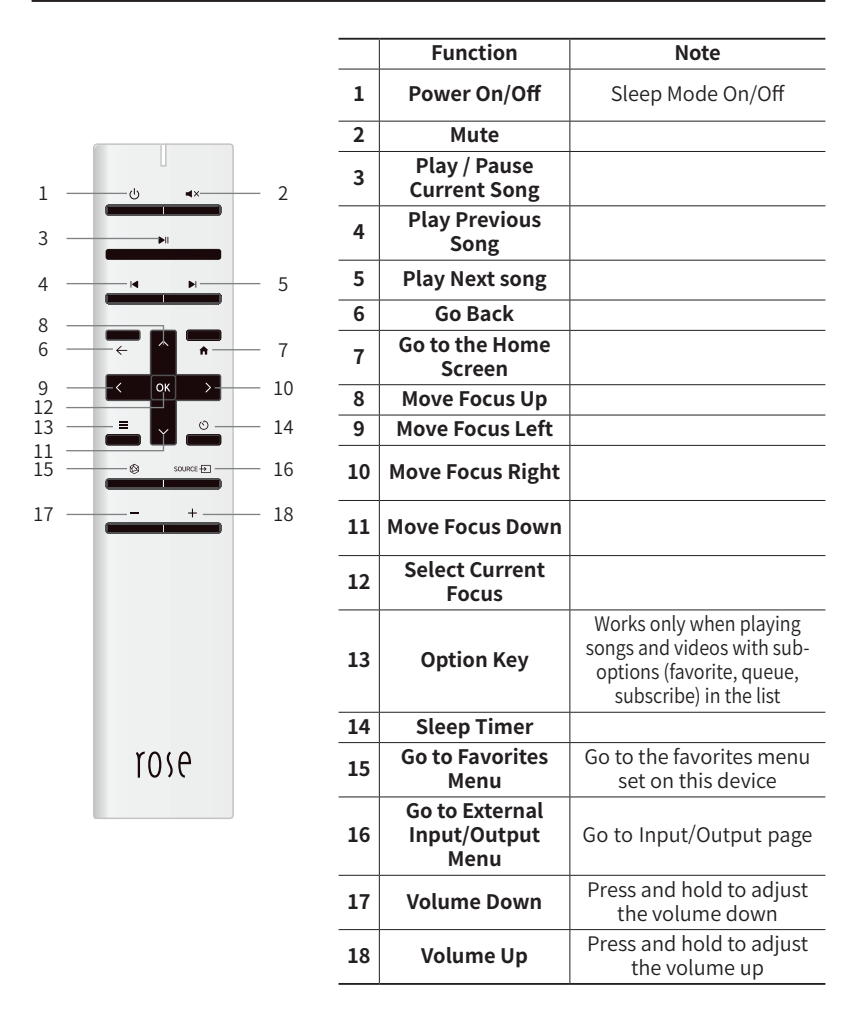

※ The bluetooth remote controller has an average battery life of about 3~4 months. However, if the power is weak due to battery consumption, the product may malfunction; in this case, replace the battery before use.

# **Product Installation**

# **1. Product Design Direction and Installation Location**

- This product is designed for proper use on a table or shelf.
- The product may malfunction due to high heat in the winter or summer. (Operating temperature : 0℃ ~ 40℃ / Storage temperature : -10℃ ~ 50℃)
- If the installation space is small, make sure to provide adequate ventilation. You can ensure a longer life cycle for electronics by providing proper ventilation and taking care to avoid excess heat. Do not install this product directly above devices that produce heat, such as power amplifiers.
- The figure below show the minimum ventilation requirements.
- Maintain a gap of at least 2.5cm on each side of the product to prevent restrictions on air flow.
- Ensure a depth of 35cm for airflow and cabling.

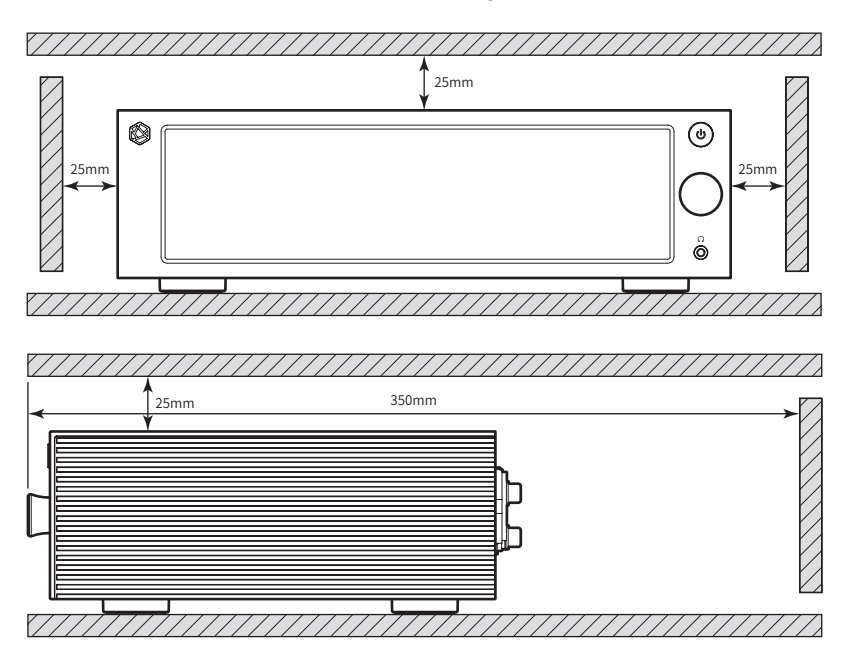

# **2. How to connect the Power Cord**

• This product contains a removable power cord. Please connect the power cord after all other connections are completed. First, connect the power cord to the product's AC inlet port, and then connect it to an outlet.

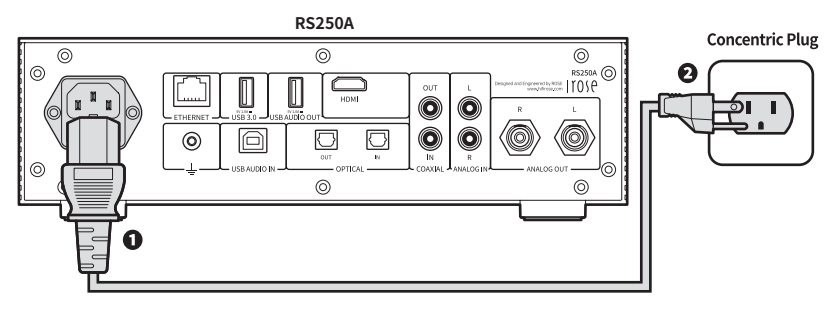

**Caution** : When disconnecting the power cord, always disconnect the outlet first.

# **3. How to properly connect the Rear Port and the Cable**

### **3-1. Connecting the Analog Output Port and the Power Amplifier or AV Receiver**

- You can connect the analog audio output of this product to the Analog input of a power amplifier or AV receiver as shown below.
- You can select 'Variable' or 'Fixed' through the pre-out level settings to adjust the volume of the analog audio output of this product.

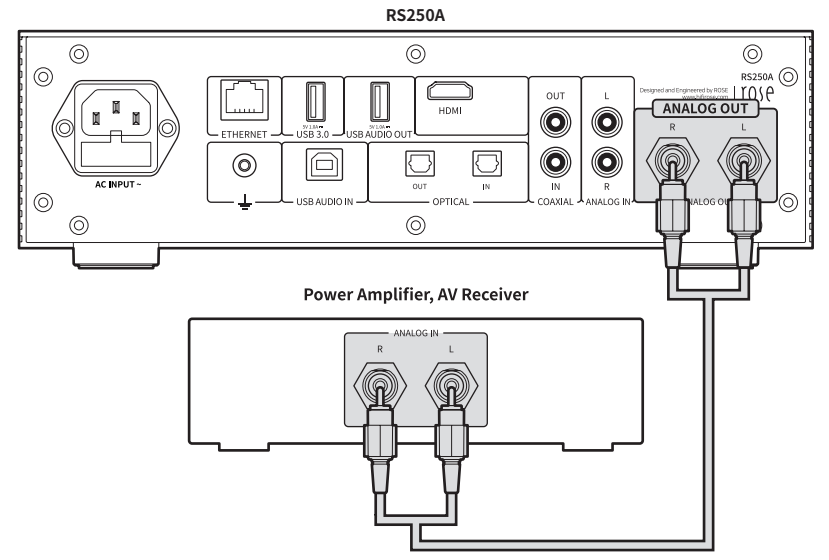

**Caution** : Before connecting the product to the power amplifier, set the volume to mute or below step 5 and then connect it using an RCA cable. When music is being played on this product with the volume turned up, a loud shock sound may occur when the cable is connected.

### **3-2. Connecting the Analog Input Port and the Audio Device**

- As shown in the figure below, you can connect the analog output of an external device such as a CD player to the analog audio input of this product.
- When using the analog audio input as a source, you must switch the input source to 'ANALOG In' in the Input/Output Settings. Input/Output Settings can be changed from the home screen, settings, settings of the ROSE Connect Premium App, and the remote controller.

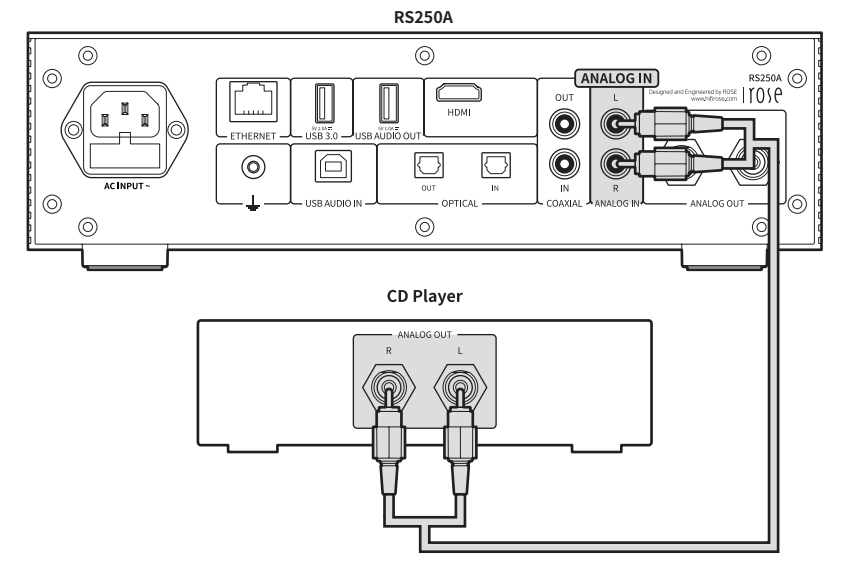

### **3-3. Connecting the Digital Input/Output Port and Audio Device(TV or Digital Input/Output Support Device)**

- As shown in the figure below, you can connect the Digital input/output of an external device to the Digital(Optical/Coaxial) input/output port of this product to use it.
- This product can reproduce linear PCM signals with sampling frequencies of 44.1kHz, 48kHz, 88.2kHz, 96kHz, 176.4kHz and 192kHz.
- When using a Digital input, you need to switch the input source to 'Optical In' or 'Coaxial In' in the Input/Output Settings.
- To export Digital output, the output mode must be set to 'Optical Out' or 'Coaxial Out' in the Input/Output Settings.
- Input/Output Settings can be changed from the home screen, Settings, Settings of the ROSE Connect Premium App, and the Remote Controller.

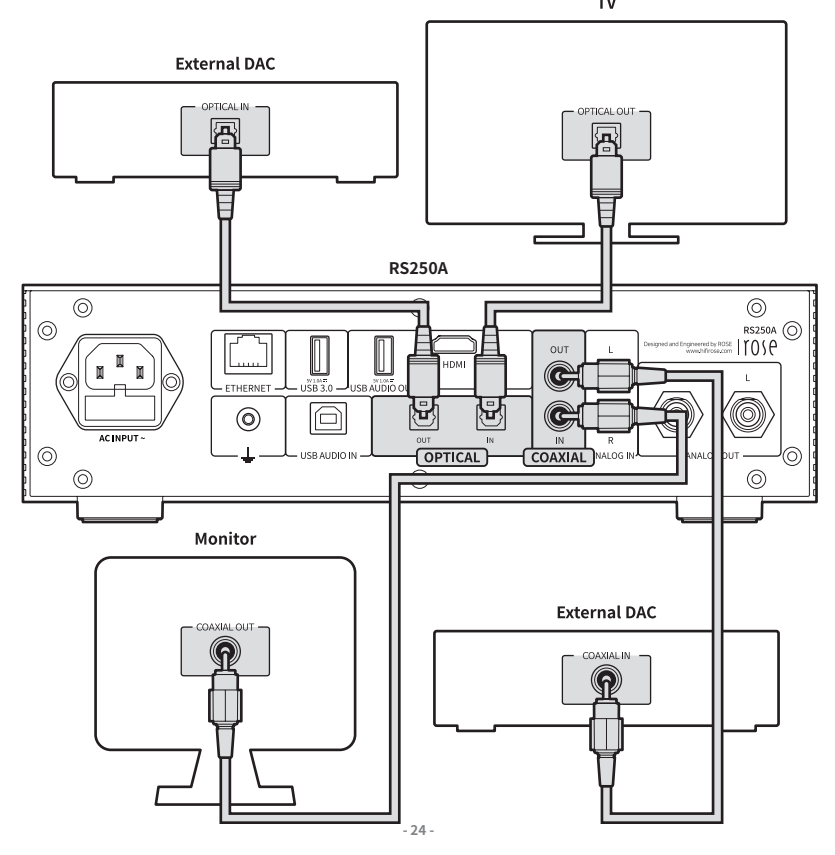

 **Caution :** Do not input signals other than linear PCM signals such as Dolby Digital, DTS, AAC, etc., into this device. Doing so may generate noise and damage the speaker.

### **3-4. Connecting the USB Audio Output Port and the External DAC**

- This product has a USB Audio Out terminal that allows you to connect a separate USB DAC.
- After connecting an external USB DAC to the USB Audio Out terminal of the product, you must activate the output device as an external USB DAC in the Input/Output Settings.

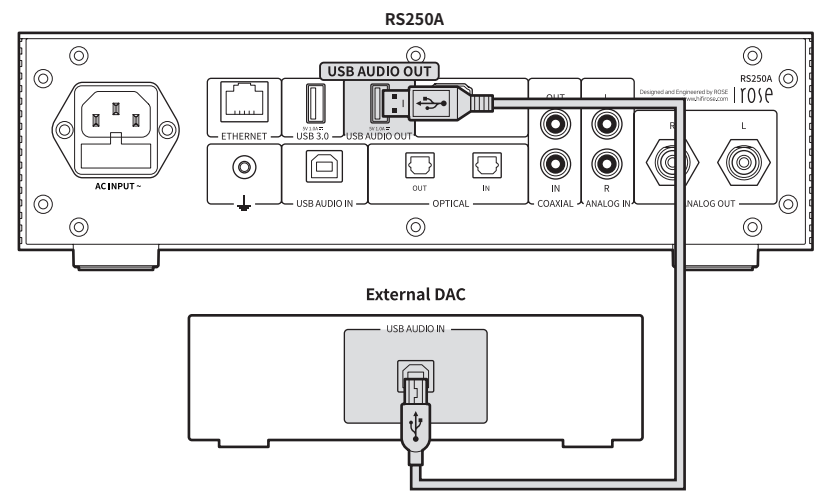

※ This product complies with the USB Audio Class 2.0 standard.

• Connect the device as shown in the figure below.

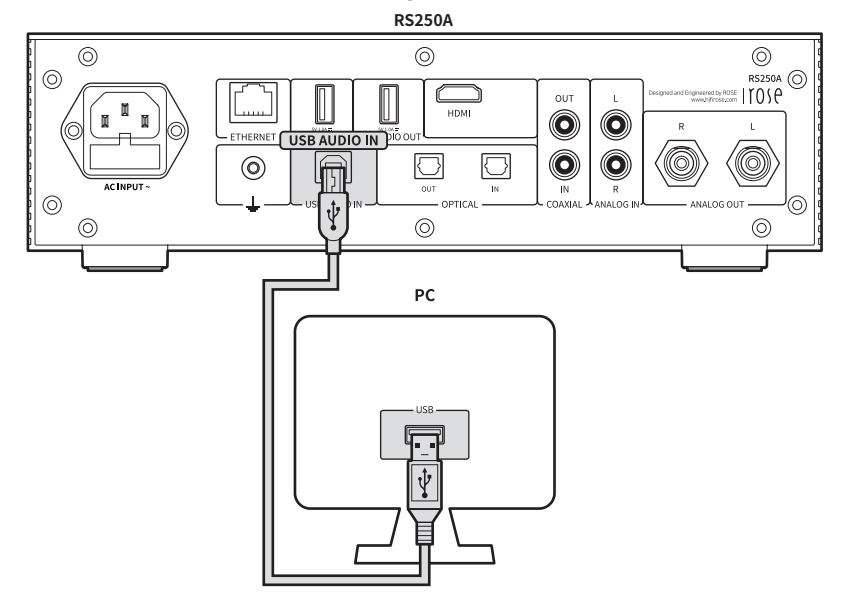

- **• 3-5-1.** Download Rose\_UsbAudio\_[VERSION] from the ROSE website (www.hifirose.com).
- **• 3-5-2.** When you unzip the downloaded Rose\_UsbAudio\_[VERSION] file and run Rose\_UsbAudio\_[VERSION].exe, a screen will appears as shown in the image below. Select Next.

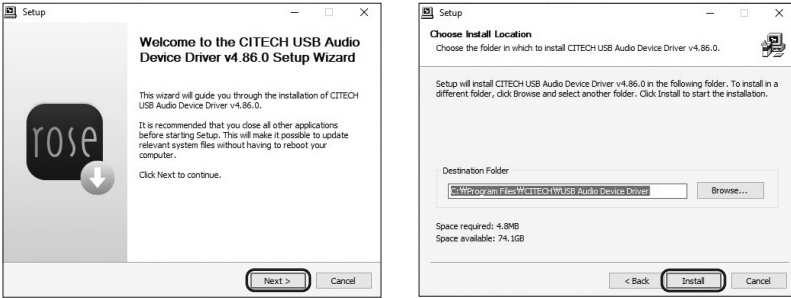

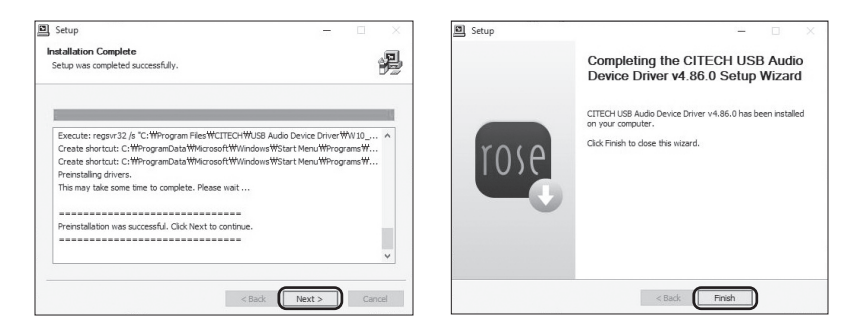

- **3-5-3.** Reboot after installing the USB Audio Sound and Universal Serial Bus Controller.
- **3-5-4.** After driver installation is complete, when you switch the source to 'USB In' in the Input/Output Settings, the RS250-DAC will appear on your PC as shown below.

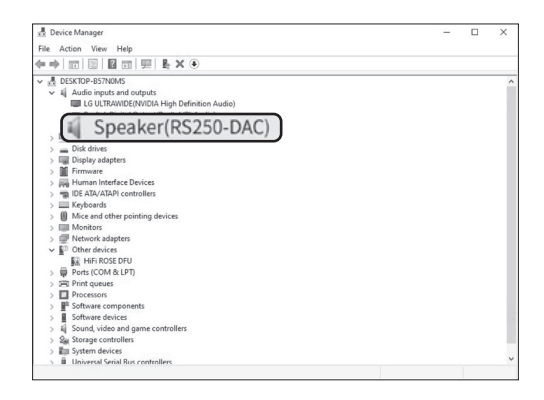

**• 3-5-5.** Once you set the sound device to RS250-DAC in the system tray area of your PC, the USB In is ready for use.

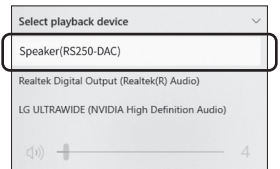

### **3-6. How to Connect to HDMI Output**

- As shown in the figure below, you can connect a TV to the HDMI port of this product.
- By connecting this product to a TV, video output (up to 3840x2160 / 60 Hz) signals can be played back.

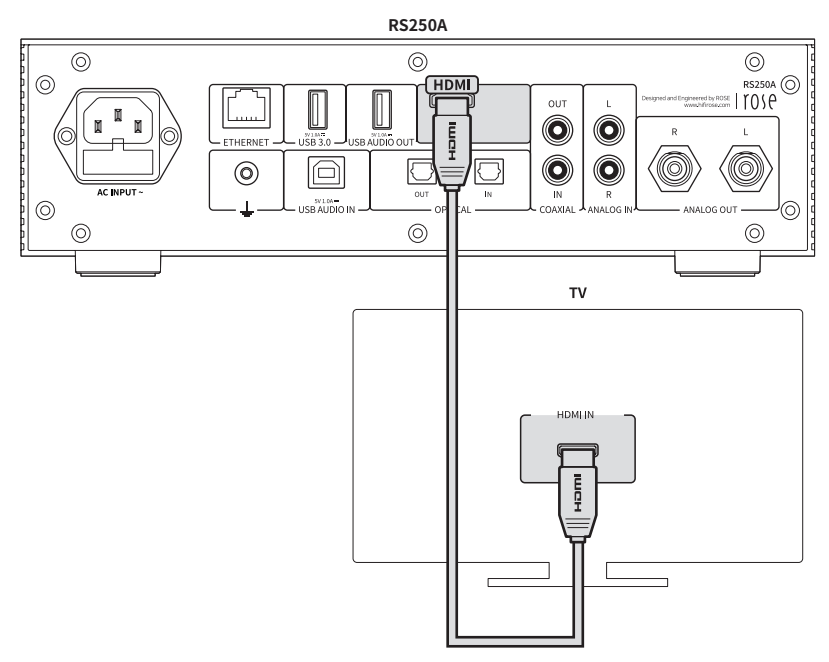

# **4. External Memory(USB) and SATA Storage**

- This product can connect to USB and SATA storage devices.
- When connecting a storage device using the SATA method, it is recommended that you use an SSD.
- USB storage devices are compatible up to 10TB and SATA storage devices up to 4TB.

※ SSD must be purchased separately and only products of 7mm thickness can be used. ※ It has only been tested on SAMSUNG SSD for compatibility, and may not function normally on some SSD(Intel).

# **5. How to connect an SSD**

### **5-1. How to insert the SSD**

- **5-1-1.** Remove the SSD Cover Screws(2pcs) on the bottom of the main body.
- **5-1-2.** Remove the SSD Cover by pushing on the OPEN indicator.

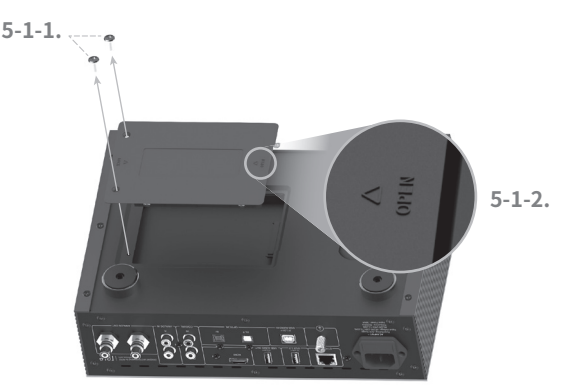

- **5-1-3.** Set the SSD to the connection port on the SSD Cover.
- **5-1-4.** Fix the SSD to the SSD cover with the SSD Mounting Screws(4pcs).

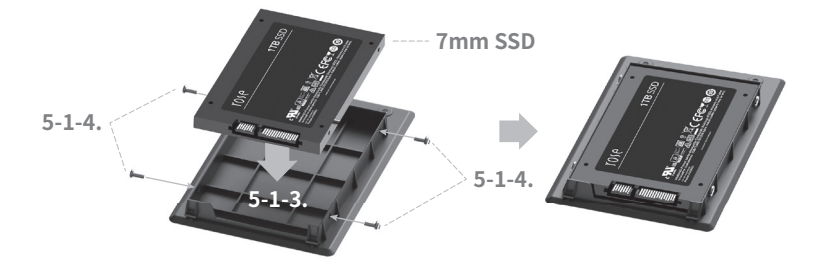

- **5-1-5.** Assemble SSD cover with the SSD on the main body.
- 5-1-6. Re-fix the screws(2pcs) after pushing on the LOCK indicator.

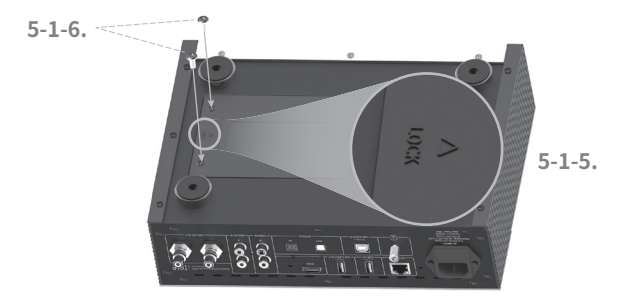

### **5-2. How to format After Installing the SSD**

• You can format any SSD connected to this product from the SSD Format menu under System Settings.

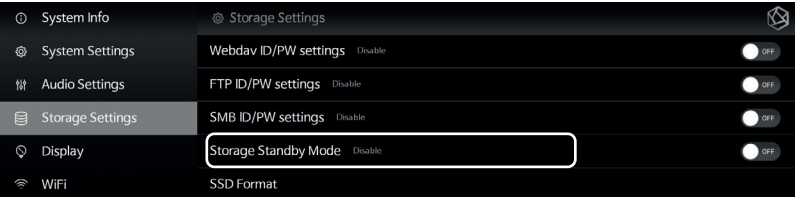

### **5-3. How to copy files over the Network**

• Set the SMB ID/PW in Storage Settings under System Settings.

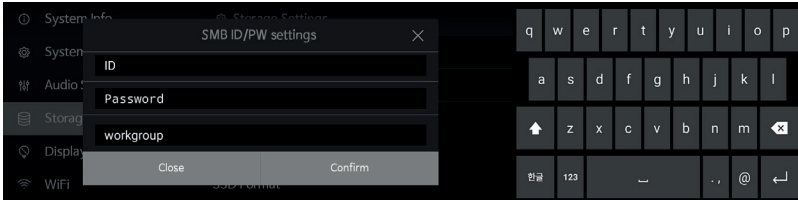

• After entering WWROSE IP on your PC, enter the ID/PW that you set up for the SMB. Any storage connected with this product will appear and you will be able copy the files directly from your PC.

※ To connect to the SMB of this product from a PC, both devices must be connected to the same network.

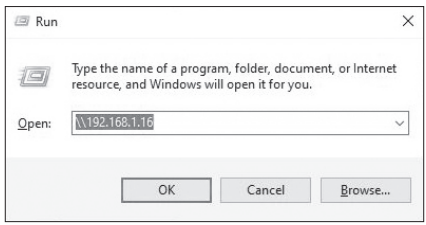

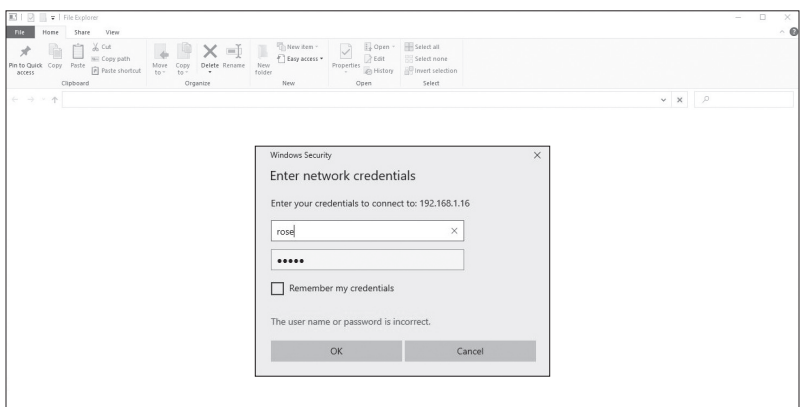

# **6. Network Connection**

• This product can be connected to a network via a wired or wireless connection.

### **6-1. Ethernet Connection(Wired)**

- After connecting a LAN to the rear Ethernet port, select ON from the Settings Ethernet menu to connect to the network.
- When connected normally, the IP address and other information are received automatically.

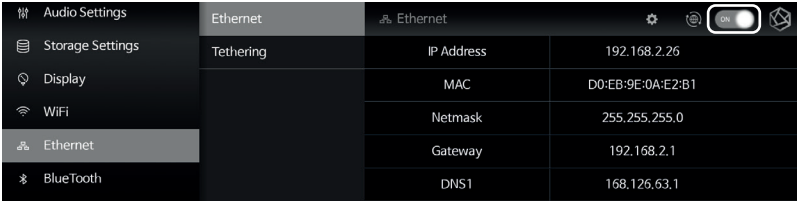

**• 6-1-1.** After connecting the Ethernet cable, you will be able to use this product as a WiFi hotspot. After entering the network name and password, you can enable the hotspot function to allow other devices to connect to this WiFi hotspot using the password.

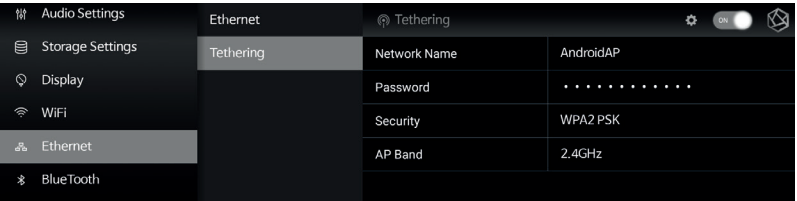

### **6-2. WiFi Connection(Wireless)**

• When WiFi is turned On in the Settings - WiFi menu, currently available SSIDs appears and the product connects to the network after one of the SSIDs is selected.

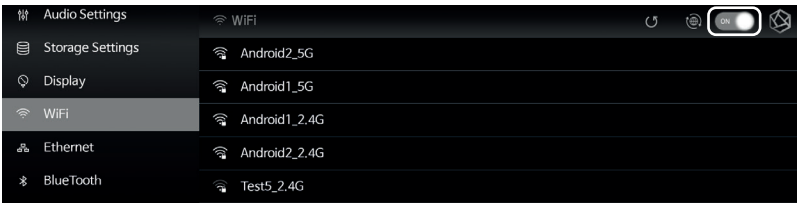

※ You can remotely control this product by downloading and installing the ROSE Connect Premium App available through the Google Play Store and App Store on your smartphone.

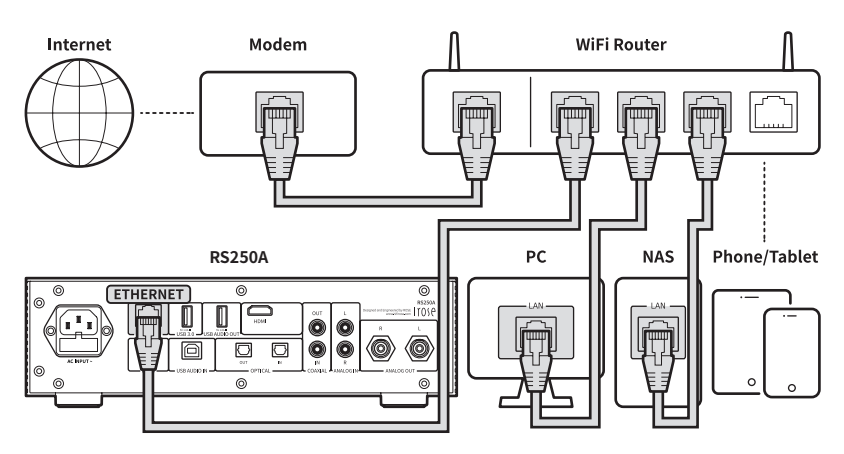

※ To control this product on your smartphone(ROSE Connect Premium App), it must be connected to the same network.(You can configure a single network using wireless network extenders, bridges, etc.)

# **7. How to Pair with the Bluetooth Remote Control**

- **7-1.** Press the Home  $\left(\begin{array}{c} \circ \\ \circ \end{array}\right)$  and Option  $\left(\begin{array}{c} \circ \\ \circ \end{array}\right)$  buttons on the remote control at the same time for about 5 seconds.
- **• 7-2.** When the white LED of the remote control turns on, activate the Bluetooth switch to ON in the Settings - Bluetooth menu on the main device and select Search Peripheral Devices ( $\Re$ )'.
- **• 7-3.** After selecting ROSE RCU from the Available Device List, if you select ROSE RCU from Registered Devices, the light will change to gold and the pairing is completed

### **8. How to Connect Roon Ready**

• To use Roon, first access the website(http://roonlabs.com) and create an account. Download Roon Core and install the software on your PC.

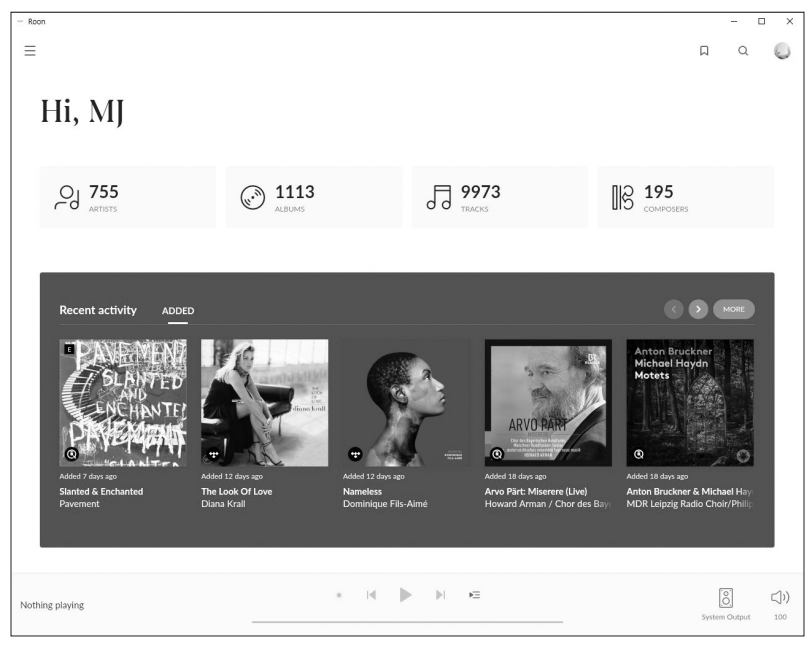

• Various tracks managed by Roon Core will appear.

• Select this product from 'Select Audio' under Settings - Audio.

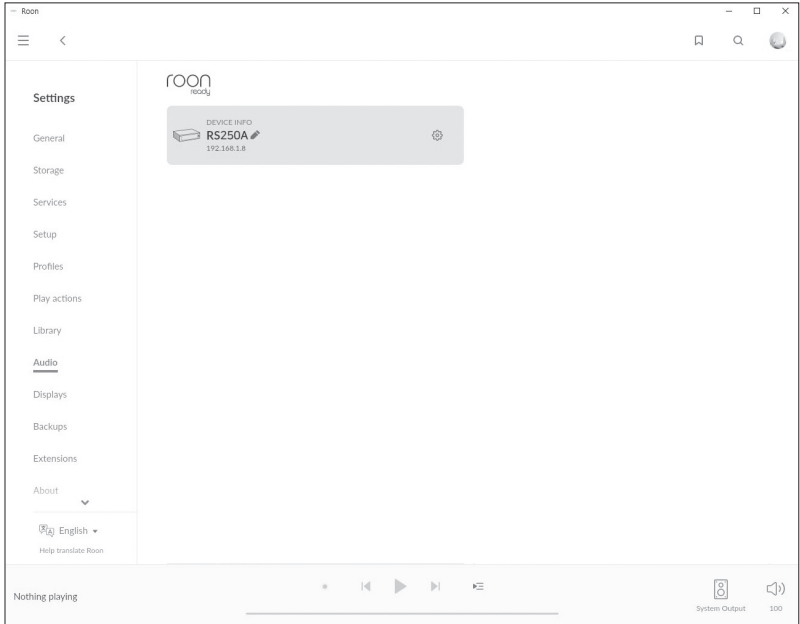

• Once connecting with ROSE is completed, you can control and listen to the sound source by running the music in Roon.

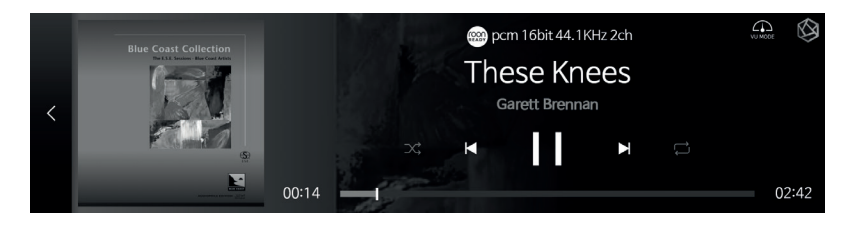

※ To control this product from Roon, it must be connected to the same network.

# **Initial Settings**

# **1. Power Button**

- 1-1. You can turn this product on and off by pressing the power button briefly.
	- **1-1-1.** When the power button is pressed briefly, the product enters standby mode when the power is on, or is turned on when the power is off .
	- **1-1-2.** If you press the power button during booting, the product will turn off.
- **1-2.** Press the power button for 3 seconds to display the [LCD OFF | Power OFF | Reboot] menu.

**1-2-1.** LCD OFF(  $\Box$ ): The sound is played and only the screen turns off. If you press the power button again while the LCD is off, the screen turns on.

※ This function can only turn off the screen while the product is in use.

**1-2-2.** Power OFF $(')$  : The power will be turned off.

**1-2-3.** Reboot( $\binom{1}{3}$ : The product will turn off and on and then display the home screen.

※ If you touch a screen other than the menu, it will be canceled.

- **1-3.** Power button LED status : Screen on (LED OFF) / Screen off (LED ON)
- **1-4.** Pressing the power button for 5 seconds will force a reboot.

# **2. Input/Output Settings**

• Select the 'Input/Output Settings' icon on the main screen to move to the Input/Output Settings menu.

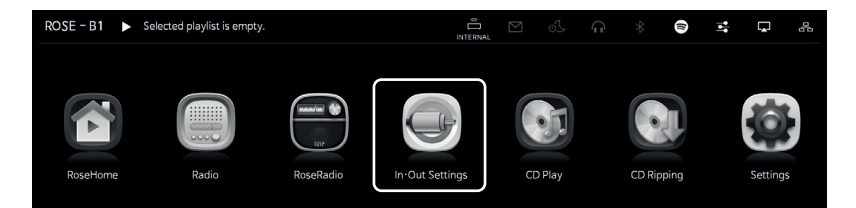

### **2-1. INPUT**

• You can select an Input by selecting the icon from the INPUT Settings menu. When activated, the icon color changes to gold and a check mark appears.

※ Only one input can be selected at a time.

#### **2-1-1. RS250A**

- Set this product to Internal mode. Select this as the default setting mode at initial startup when using a music or streaming source from a storage device.
- If an external input is in use, it is automatically selected if you play the music or stream on the storage device.

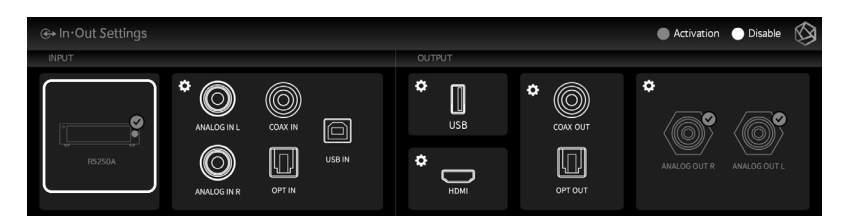

#### **2-1-2. ANALOG IN**

• When using Analog Audio Input as a source, select the input source as 'ANALOG In' under Input/Output Settings.

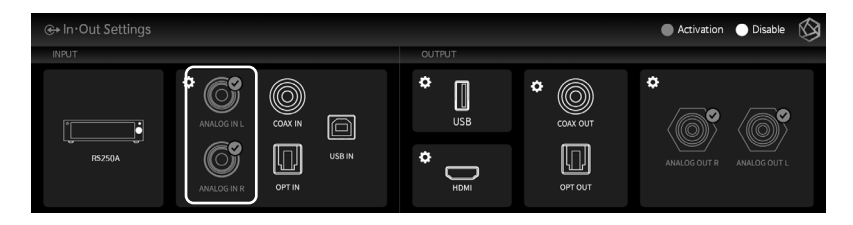

#### **2-1-3. COAX IN**

• When using COAX In as a source, select the input source as 'COAX In' under Input/Output Settings.

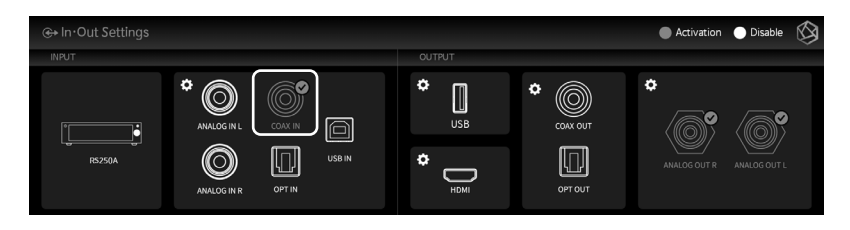

#### **2-1-4. OPT IN**

• When using OPT In as a source, select the input source as 'OPT In' under Input/ Output Settings.

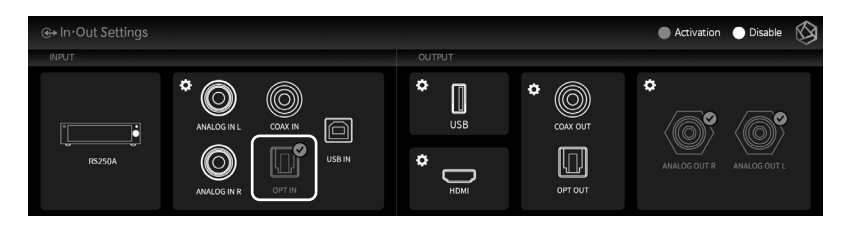

#### **2-1-5. USB IN**

• When connecting this product to a PC and using it as a USB DAC, select the source as USB In under Input/Output Setting.

※ Please refer to 'Product Installation - How to Connect USB Audio In'.

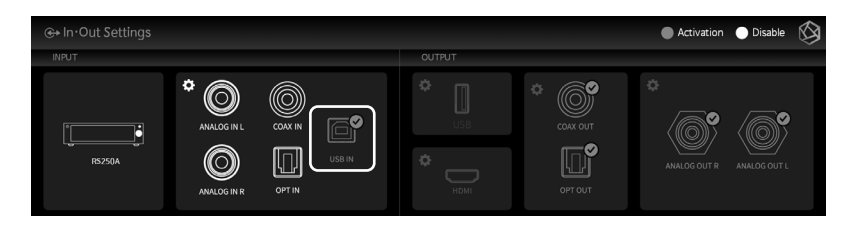

### **2-2. OUTPUT**

- You can enable/disable Output Settings by selecting the icon in the Output Settings menu.
- When activated, the icon color changes to gold and a check mark appears. Only one of USB, HDMI, and Internal DAC can be selected.
- For Internal DAC, you can enable multiple output ports.

### **2-2-1. USB DAC**

• When you connect a USB DAC and select USB, a list of connected USB DACs appears. Select the USB DAC you want to use from the list.

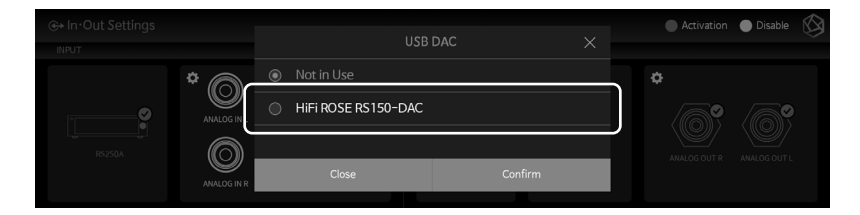

• If you select USB DAC, the model name of the selected USB DAC appears and becomes available.

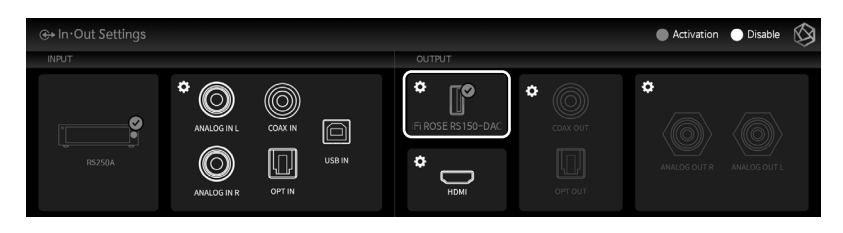

• If you select the USB DAC Setting icon, the following USB DAC Setting screen appears.

#### **2-2-1-1. MQA Type**

- Set the MQA playback mode. You can select Authenticator or Decoder mode.
- Only original sound or decoded audio data can be exported to Digital output; full-decoded audio data cannot be exported.

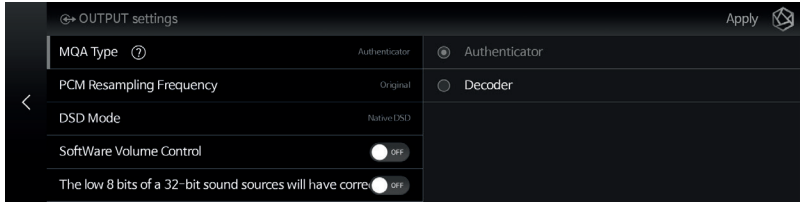

#### **2-2-1-2. PCM Resampling Frequency**

• This is the menu for Setting the Sampling Frequency. Select Original Sampling Rate if you want to output the original sound, or select your desired sampling rate(48kHz, 96kHz, 192kHz, etc.) to use the re-sampling function.

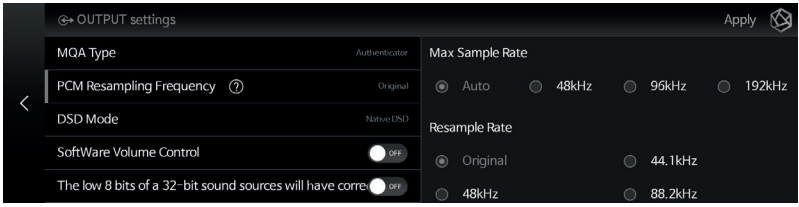

#### **2-2-1-3. DSD Mode**

• Select the transmission format(Native, DOP, PCM) of audio samples to be delivered to the DAC when playing DSD music files. For USB DACs, you must select and use Native, DOP, or DSD to PCM to play DSD music files, depending on whether or not the DAC you connected to is supported.

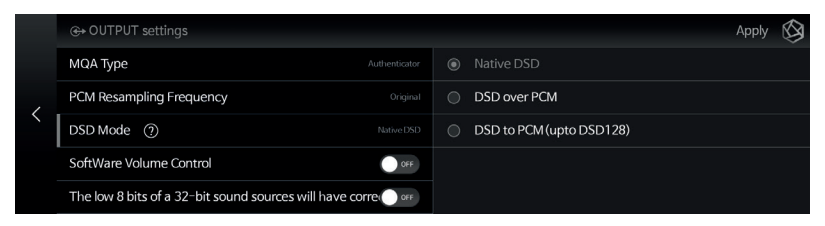

#### **2-2-1-4. SoftWare Volume Control**

- You can adjust the playback volume of digital audio data using the ROSE Volume Control software.
- Caution 1. This function is not available in Native DSD and DSD over PCM mode. It is applied after changing to DSD to PCM (up to DSD128) mode.
- Caution 2. For digital output, MQA stream is only supported when the volume is at maximum. If the volume is smaller than the maximum, MQA stream is not supported.

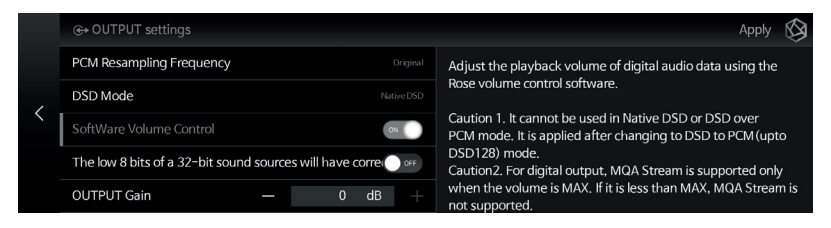

#### **2-2-1-5. How to Calibrate the Lower 8 Bits of a 32-bit Sound Source**

• Some DACs may cause noise when playing 32-bit sound sources with high sampling rates. In this case, this feature can be used to reduce noise by correcting the lower 8 bits.

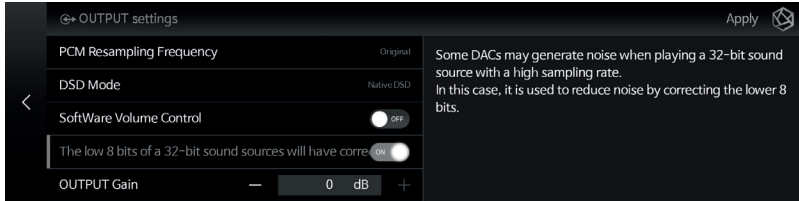

#### **2-2-1-6. OUTPUT Gain**

• This is a menu to adjust the gain value of the digital output. If distortion occurs when connecting to an external receiver or DAC, adjust the output gain value appropriately.

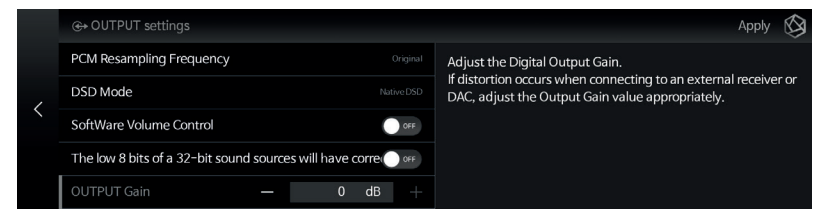

• You can set up HDMI.

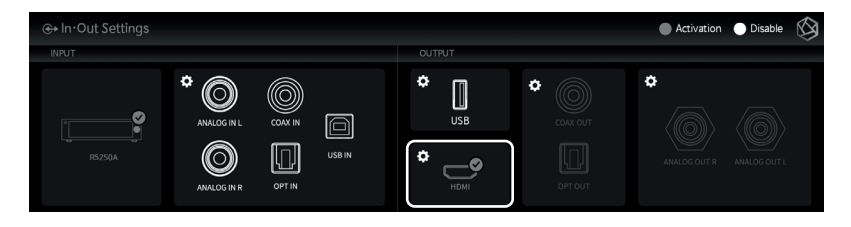

• When you select the setting icon for HDMI, the HDMI Settings screen appears as shown below.

#### **2-2-2-1. PCM Resampling Frequency**

• This is the menu for Setting the Sampling Frequency. Select 'Original Sampling Rate' if you want to output the original sound, or select the desired sampling rate(48kHz, 96kHz, 192kHz, etc.) to use the re-sampling function.

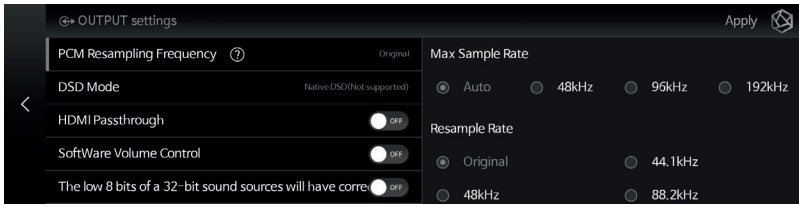

#### **2-2-2-2. DSD Mode**

• Select the transmission format(Native, DOP, PCM) of Audio Samples to be delivered to the DAC when playing DSD music files. For HDMI output, only DSD to PCM is possible.

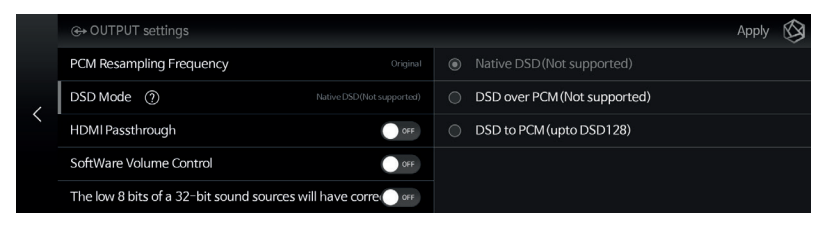

#### **2-2-2-3. HDMI Passthrough**

• This bypasses HD Audio Formats such as Surround Sound Files to the Audio Receiver through HDMI without decoding.

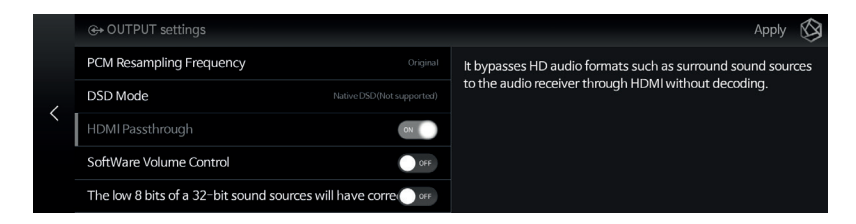

#### **2-2-2-4. SoftWare Volume Control**

- You can adjust the playback volume of digital audio data using the ROSE Volume Control software.
- Caution 1. This function is not available in Native DSD and DSD over PCM mode. It is applied after changing to DSD to PCM (up to DSD128) mode.
- **Caution 2.** For digital output, MOA stream is only supported when the volume is at maximum. If the volume is smaller than the maximum, MQA stream is not supported.

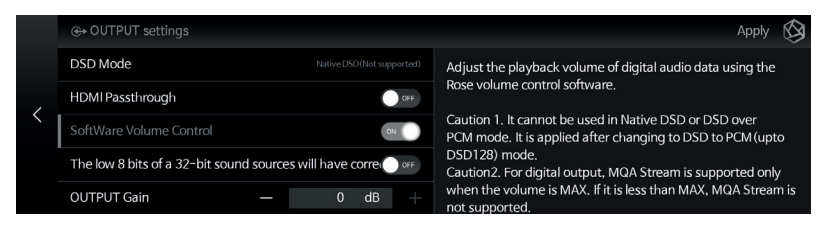

#### **2-2-2-5. How to Calibrate the Lower 8 Bits of a 32-bit Sound Source**

• Some DACs may cause noise when playing 32-bit sound sources with high sampling rates. In this case, this feature can be used to reduce noise by correcting the lower 8 bits.

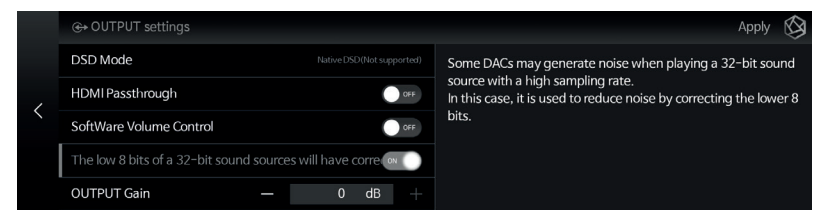

#### **2-2-2-6. OUTPUT Gain**

• Adjust the Gain Value for Digital Output. If distortion occurs when connecting to an external receiver or DAC, adjust the Output Gain Value accordingly.

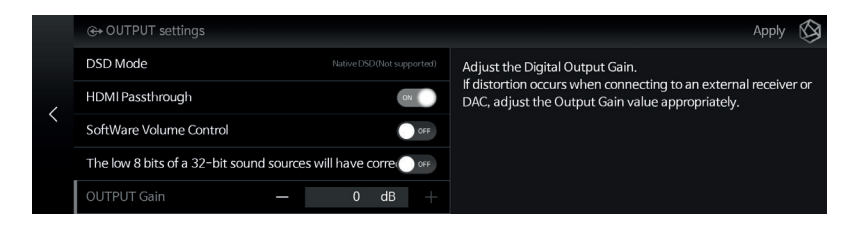

#### **2-2-3. Digital**

• Here you can set COAX OUT and OPT OUT.

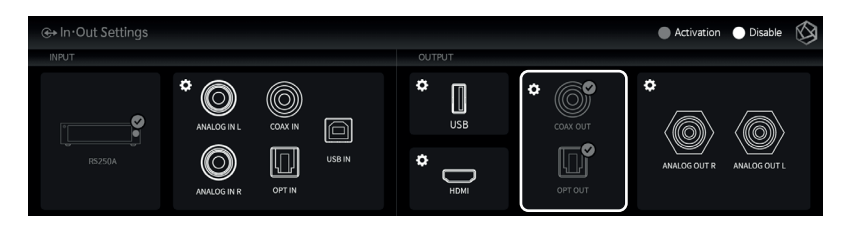

• If you select the Digital Setting icon, the Digital Output Settings screen appears as follows.

#### **2-2-3-1. MQA Type**

• Set the MQA playback mode. You can select Authenticator or Decoder mode. Only original sound or decoded audio data can be exported to Digital output; full-decoded audio data cannot be exported.

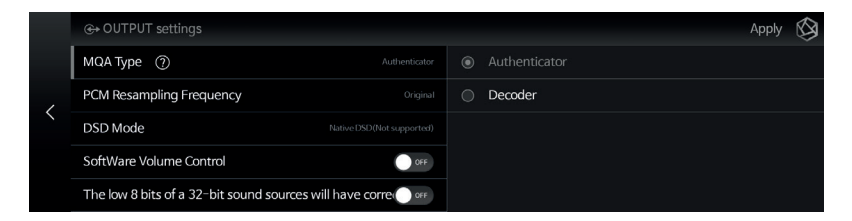

#### **2-2-3-2. PCM Resampling Frequency**

• This is the menu for setting the sampling frequency. Select 'Original Sampling Rate' if you want to output the original sound, or select the desired sampling rate(48kHz, 96kHz, 192kHz, etc.) to use the re-sampling function.

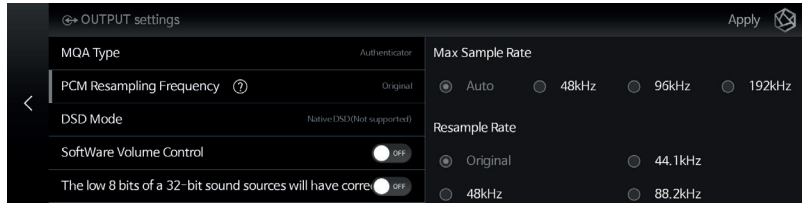

#### **2-2-3-3. DSD Mode**

- Select the transmission format(Native, DOP, PCM) of Audio Samples to be delivered to the DAC when playing DSD music files.
- In Native mode, Analog Output supports up to DSD512 when playing DSD, but Digital Output does not produce sound.
- In the case of DOP mode, no sound is produced through Analog Output, and audio data is transmitted up to DSD256 through Digital Output. For Optical and COAX, up to DSD64 is supported.
- The DSD to PCM mode supports up to DSD128 and sounds simultaneously from Digital and Analog Outputs.

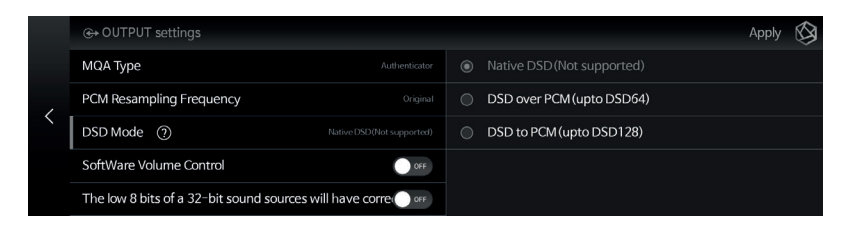

#### **2-2-3-4. SoftWare Volume Control**

- You can adjust the playback volume of digital audio data using the ROSE Volume Control software.
- Caution 1. This function is not available in Native DSD and DSD over PCM
- mode. It is applied after changing to DSD to PCM (up to DSD128) mode. Caution 2. For digital output, MQA stream is only supported when the volume is at maximum. If the volume is smaller than the maximum, MQA stream is not supported.

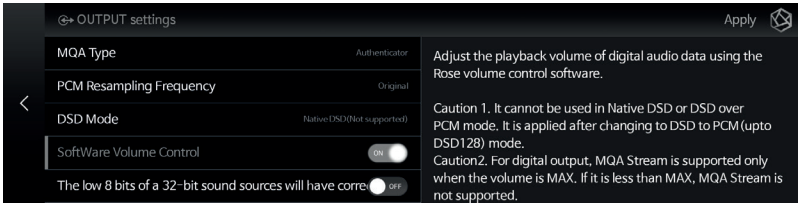

#### **2-2-3-5. How to Calibrate the Lower 8 Bits of a 32-bit Sound Source**

• Some DACs may cause noise when playing 32-bit sound sources with high sampling rates. In this case, this feature can be used to reduce noise by correcting the lower 8 bits.

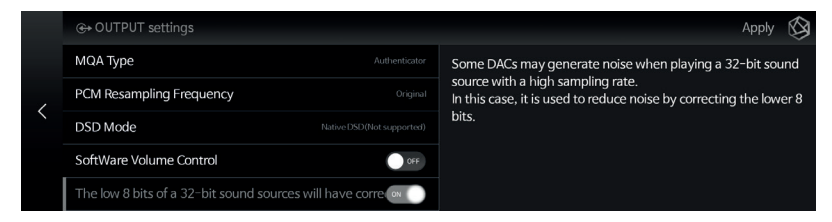

• You can set up the Analog Out.

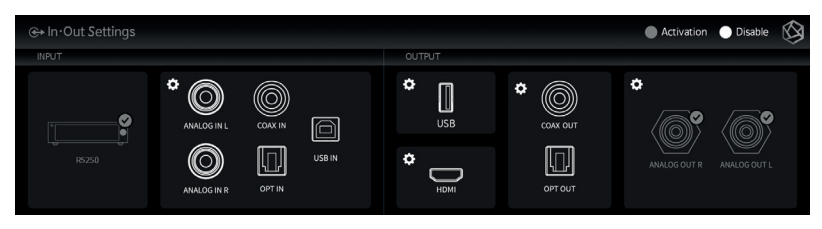

• If you select the Analog Setting icon, the Analog Output Settings screen appears as follows.

#### **2-2-4-1. Pre-Out Level Settings**

• This fixes the Pre-Output Level. This product can be used by fixing the Output Level with inputs within the acceptable range of the AMP connected, without using volume control.

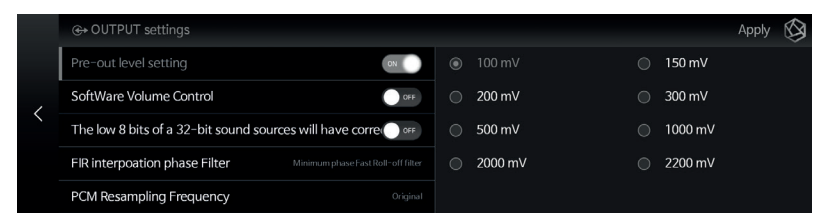

#### **2-2-4-2. SoftWare Volume Control**

- You can adjust the playback volume of digital audio data using the ROSE Volume Control software.
- **Caution 1.** This function is not available in Native DSD and DSD over PCM mode. It is applied after changing to DSD to PCM (up to DSD128) mode.
- Caution 2. For digital output, MQA stream is only supported when the volume is at maximum. If the volume is smaller than the maximum, MQA stream is not supported.

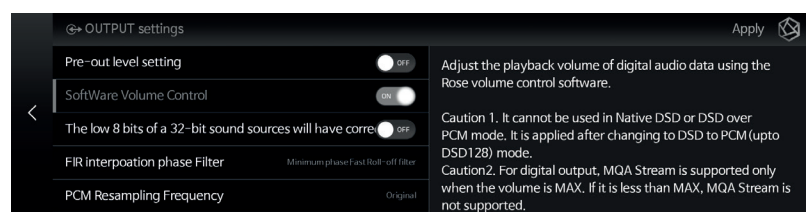

#### **2-2-4-3. How to Calibrate the Lower 8 Bits of a 32-bit Sound Source**

• Some DACs may cause noise when playing 32-bit sound sources with high sampling rates. In this case, this feature can be used to reduce noise by correcting the lower 8 bits.

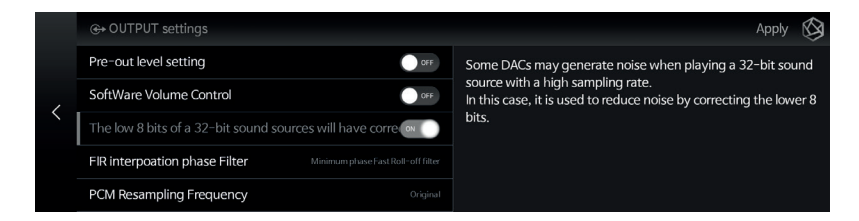

#### **2-2-4-4. FIR interpolation Filter**

- Even when the user selects a specific filter, "Minimum phase slow roll-off filter" is automatically selected to provide the best audio quality during MQA playback.
- The FIR filter only applies to PCM data, not to DSD.

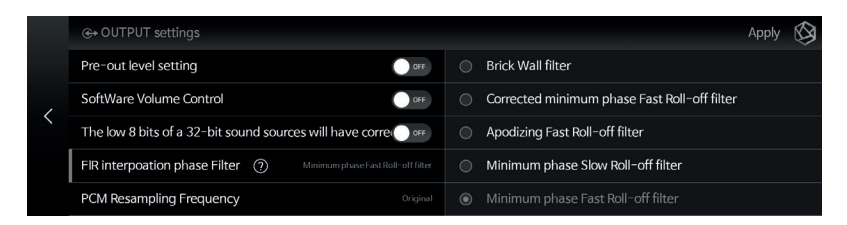

#### **2-2-4-5. PCM Resampling Frequency**

- This is the menu for setting the Sampling Frequency.
- Select 'Original Sampling Rate' if you want to output the original sound, or select the desired Sampling Rate(48kHz, 96kHz, 192kHz, etc.) to use the resampling function.

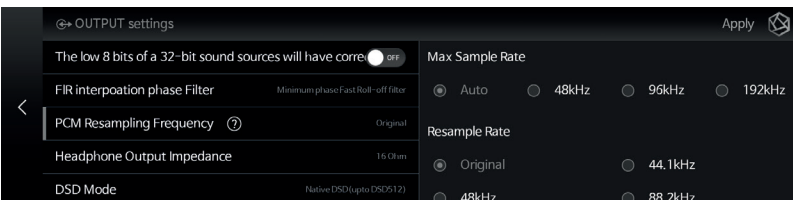

#### **2-2-4-6. Headphone Output Impedance**

- This is the menu for setting the Output Impedance of your headphones.
- You can enjoy better sound quality by selecting the Output(16Ω, 32Ω, 50Ω, or  $100Ω$ ) that matches your headphone specifications.

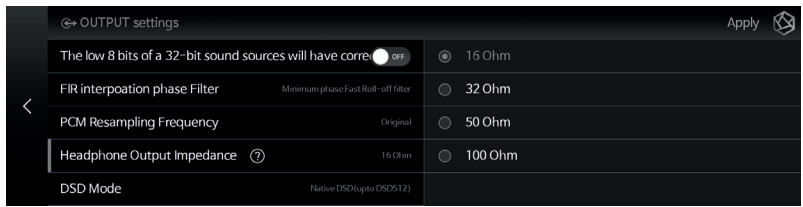

#### **2-2-4-7. DSD Mode**

- Select the transmission format(Native, DOP, PCM) of Audio Samples to be delivered to the DAC when playing DSD music files.
- In Native mode, Analog Output supports up to DSD512 when playing DSD, but Digital Output does not produce sound.
- In the case of DOP mode, no sound is produced through Analog Output, and Audio Data is transmitted up to DSD256 through Digital Output. For Optical and COAX, up to DSD64 is supported.
- DSD to PCM mode supports up to DSD128 and sounds simultaneously from Digital and Analog outputs.

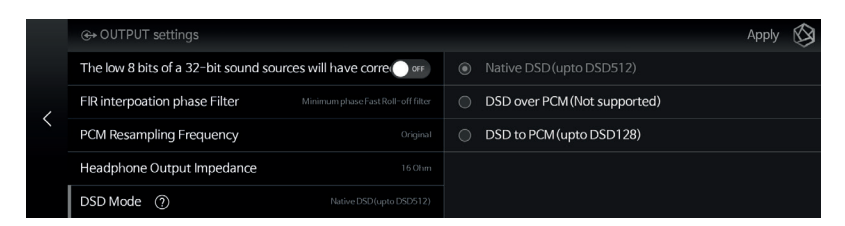

# **Playback**

# **1. Basic Operation**

- You can play music and video files by connecting a USB storage device to a USB port on the back of this product.
- SATA HDD/SSD can be installed at the bottom of this product. ※ Thickness : 2.5inch/7mm
- You can play files on the storage device by entering the 'Music/Video' 'Folder' tab.

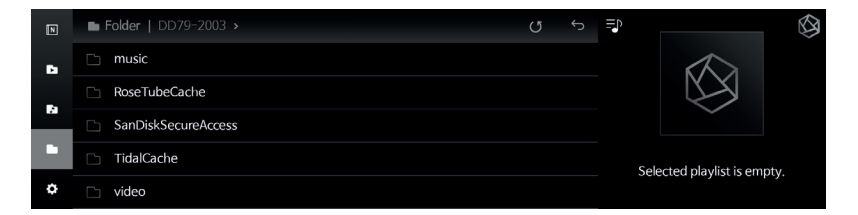

# **2. Media Library**

• You can save music using the storage media or network shared folder as a Library(DB) by scanning the media.

### **2-1. Media Scan Operation**

• When you connect a new storage device to a USB port on the rear of the device, a new storage detection pop-up appears.

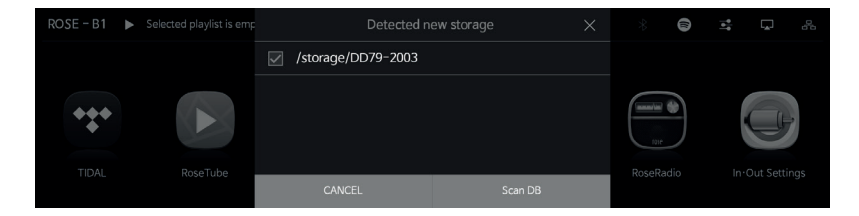

- When you select the 'DB Scan' button in the new storage pop-up, Media Scanning of the connected storage device begins. (Depending on storage capacity, the time to complete Media Scanning may vary.)
- During DB scanning, the 'Media Scanning' loading image is displayed at the bottom left of the main screen of the product.

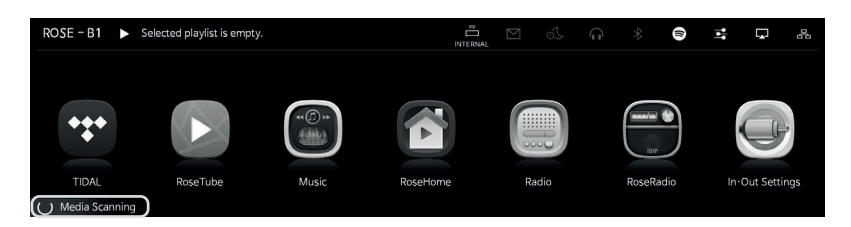

- After the DB scan is complete, the album art and list of Music and Videos is displayed, and you can play the music.
- You can also add, research, and delete DBs through the Music/Video and Settings menus.

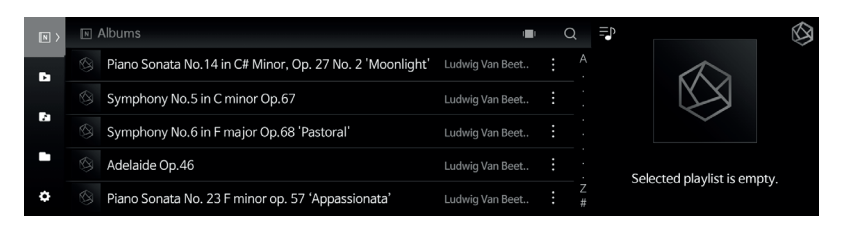

### **2-2. After completing the Media Scan**

- The list of albums is displayed using the album art, and you can play the entire track list for an album.
- You can sort and play music by album, artist, genre, and composer.
- You can search for music by artist and album name.
- You can save your favorite music and albums using the Playlist and Favorite features.

# **Supplementary Information**

# **1. Firmware Update**

### **1-1. OTA Update Progress**

• The system update pop-up appears when connected to the network if a new update is available.

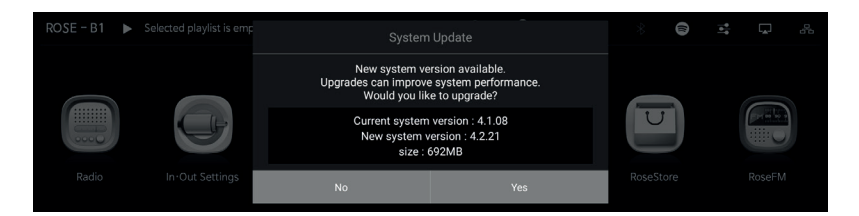

• If you select the 'Yes' button in the system update pop-up, the OTA update will begin.

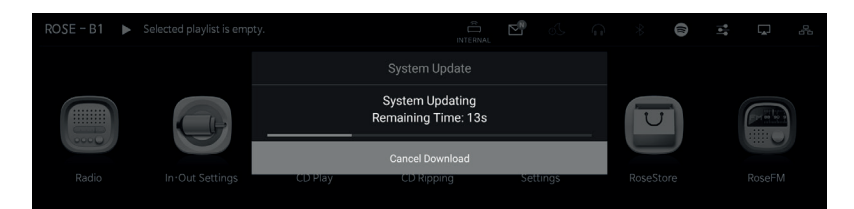

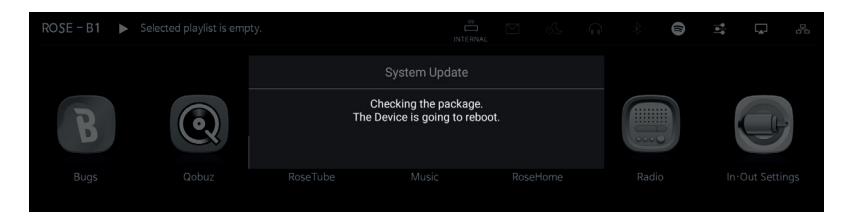

• After rebooting, the SW system update is complete.

**Caution :** Forcibly turning off the power during the update may cause problems.

### **1-2. Update via the Settings Menu**

• Whenever a newer version is available, the 'Update' button is displayed in the system version information in the Settings menu.

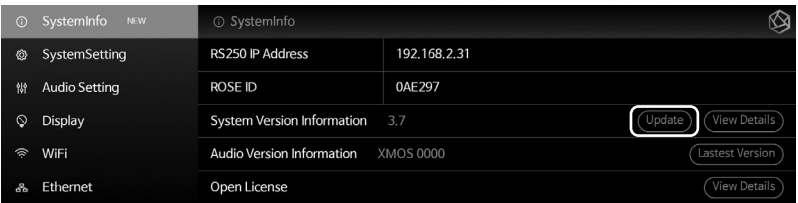

• When you select the update button, the system update pop-up appears.

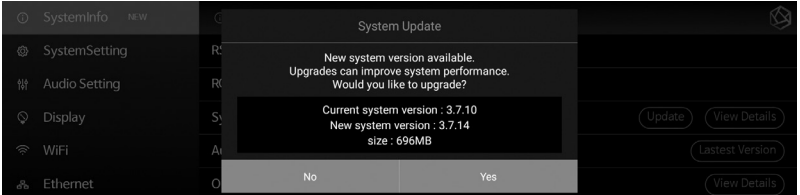

• If you select the 'Yes' button in the system update pop-up, the OTA update will begin.

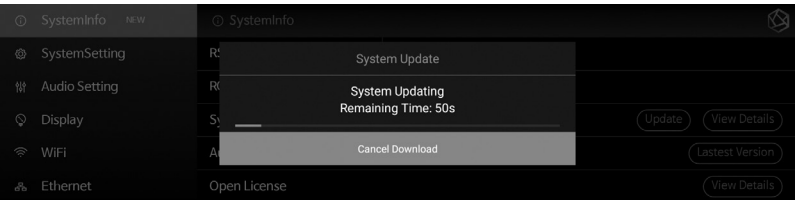

• After rebooting, the SW system update is complete.

**Caution :** Forcibly turning off the power during the update may cause problems.

### **1-3. How to install XMOS/Audio MCU when an Update Pop-up Appears**

- If the XMOS/Audio MCU update is required after the system update, the update window is automatically displayed and you can proceed with the update.
- Updates can occur in the following cases.

#### **1-3-1. If a XMOS update is required**

• After the XMOS update, the system is automatically rebooted.

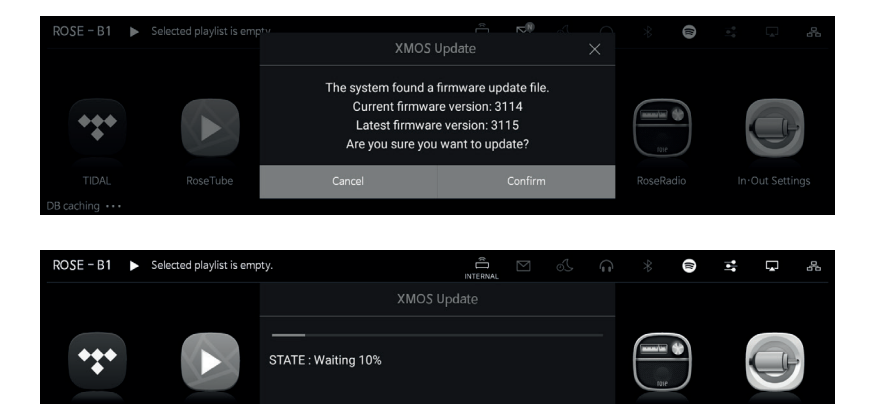

**DocoDadio** 

In Out Settings

#### **1-3-2. If an Audio MCU update is required**

**DocoTube** 

TIDAL

• After the MCU update, the system is automatically rebooted.

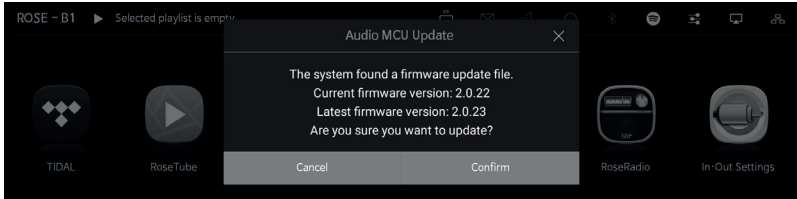

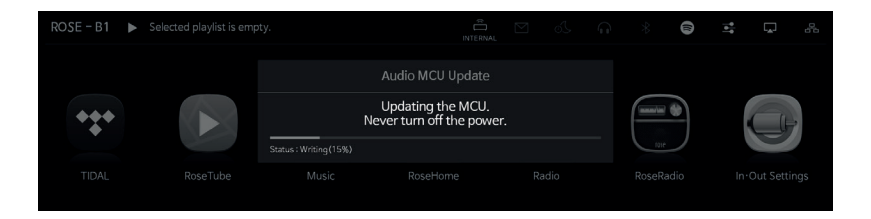

### **1-3-3. If the XMOS and Audio MCU update are required**

• After the XMOS update is complete, the Audio MCU update will automatically proceed and the system is automatically rebooted.

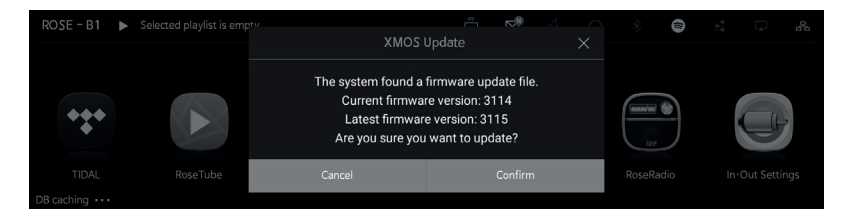

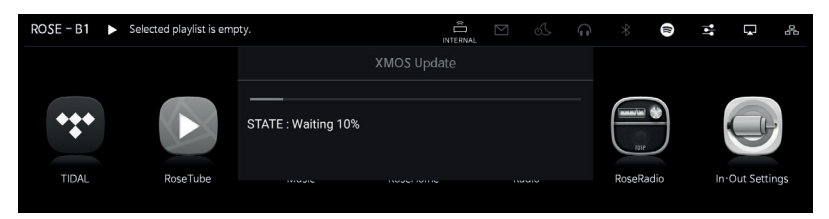

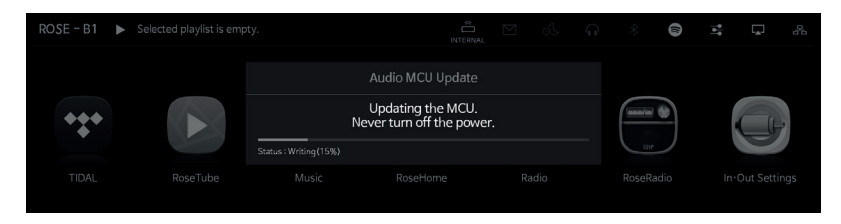

**Caution :** Forcibly turning off the power during the update may cause problems. Do not remove power.

# **2. MQA (Master Quality Authenticated)**

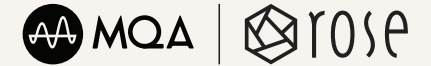

- · MQA is an award-winning British technology that delivers the sound of the original master recording. The master MOA file is fully authenticated and is small enough to stream or download.
- $\cdot$  RS250A includes MQA technology, which enables you to play back MQA audio files and streams, delivering the sound of the original master recording.
- · The green or blue dot next to MQA logo indicates that the unit is decoding and playing an MOA stream or file, and denotes provenance to ensure that the sound is identical to that of the source material. It glows blue to indicate it is playing an MQA Studio file, which has either been approved in the studio by the artist/producer or has been verified by the copyright owner.
- · MQA and the Sound Wave Device are registered trade marks of MQA Limited.© 2016

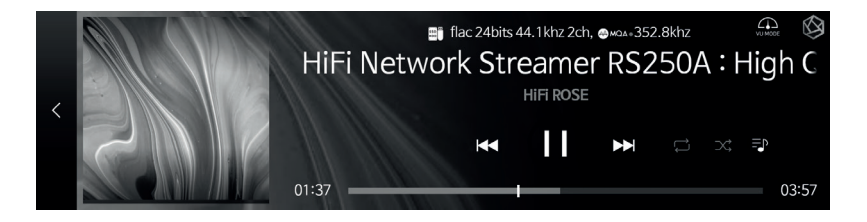

# **3. Factory Reset**

- A Factory Reset is recommended when the product does not work or Internet Firmware Upgrade fails. Upon factory reset, all custom settings, including DB scan data, settings and storage data for each app, apps installed through the ROSE Store, WiFi network settings, shared files, and saved playlists, are reset. Reset is required after a factory reset.
- This product can be reset or restored to its factory settings.
- You can return it to the factory settings by going to Settings System Settings Factory Reset.

# **Product Specifications**

# **1. Specifications**

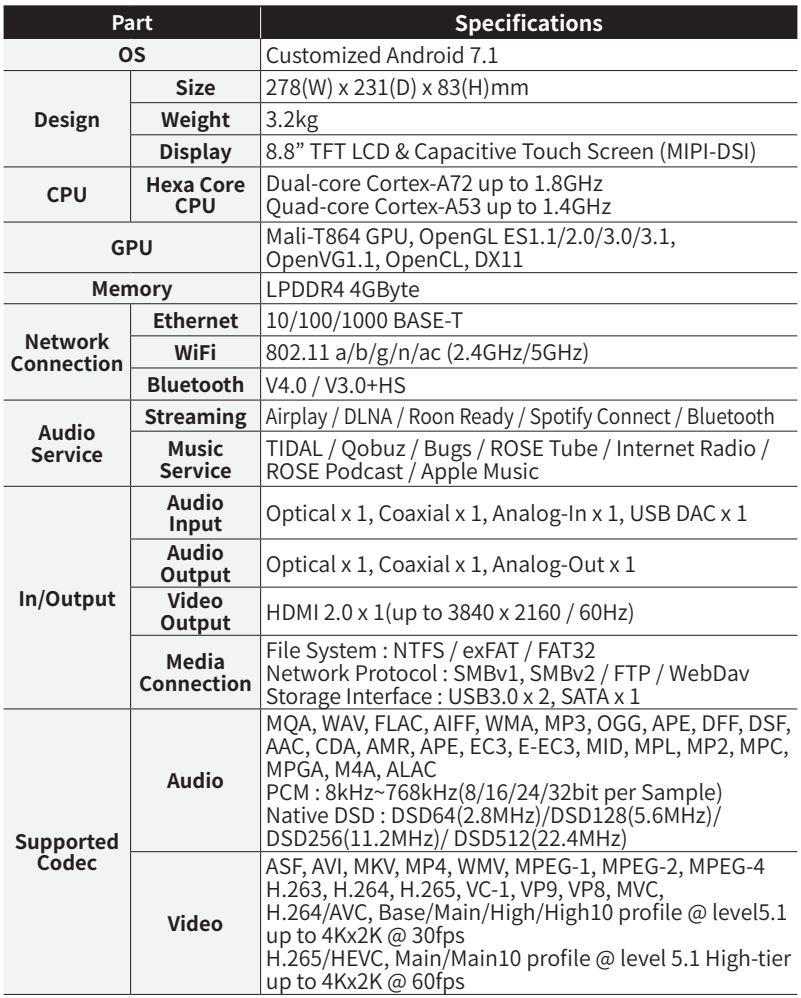

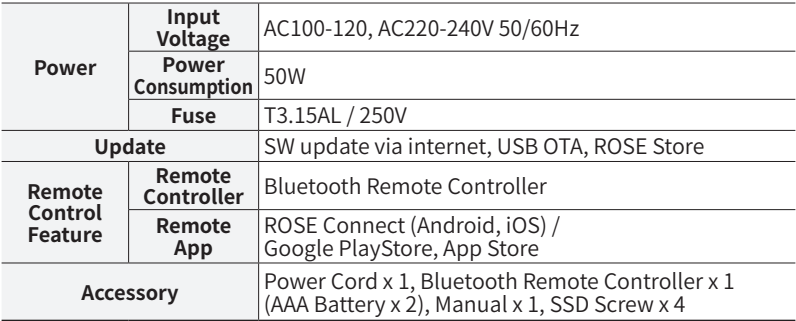

# **2. Analog Audio Specifications**

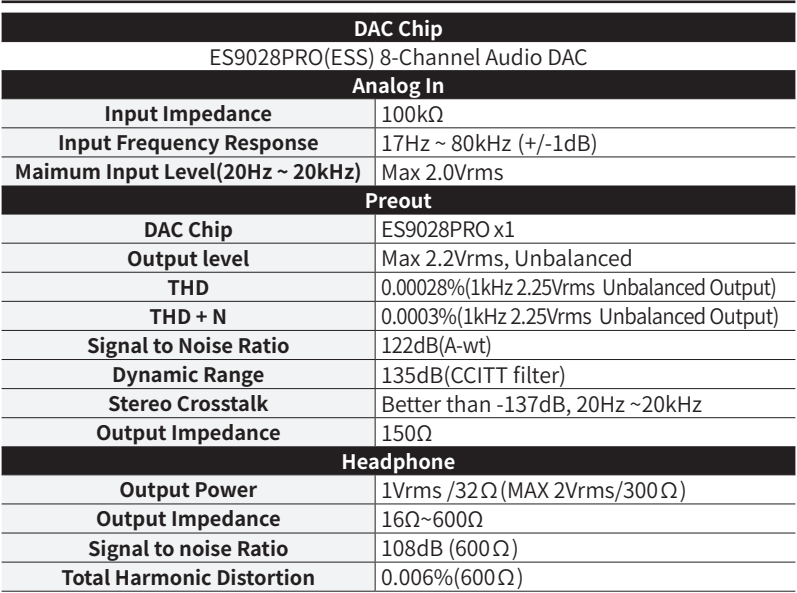

# **Quality Guaranteed**

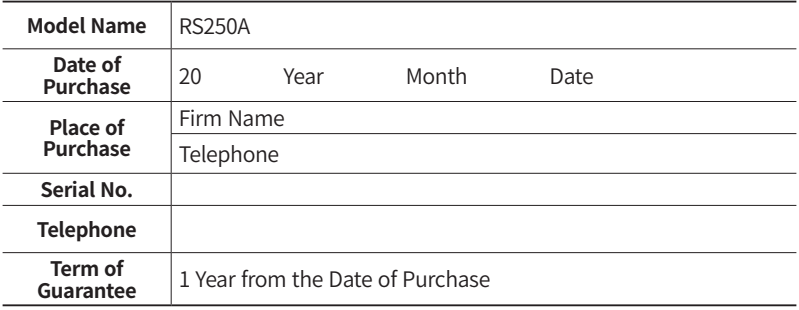

- Name of the company that received the Conformity Assessment : Citech Co., Ltd.
- Manufacturer/Country of Manufacturer : Citech Co., Ltd./Korea
- Identification Code of the Certified Company: SYH
- Certification No. : R-R-SYH-250A

Q. The product does not turn on. - After disconnecting the power cord from the outlet, wait for about 10 seconds, then plug it back in and turn on the power.

#### Q. Which one should I use, Ethernet or Wi-Fi?

- In an environment where Ethernet connection is possible, using Ethernet will help you enjoy more stable music.

#### Q. Can I watch the video played on the ROSE device on the TV and listen to the music through a separate speaker?

- 1. Connect the HDMI port of the ROSE device to the TV.
- 2. Change the external input of the TV to match the HDMI port of the ROSE device.
- 3. Connect with the equipment you want to connect (DAC, amplifier, speaker, etc.).

4. Enable the audio output you want to connect in the Input/Output Settings of your ROSE device.

※ The video signal is transmitted via the HDMI cable even if the output is not set to the HDMI port.

5. Play the music and video you want on your ROSE device.

6. When playing music, music information is automatically displayed on your TV.

7. When playing the video, change the TV button on the upper right of the RS250A screen to "ON".

#### Q. I logged in from the ROSE device after registering as a member on the Hi-Fi ROSE website, but the message "Member not found" appears.

- For Hi-Fi Rose products, the account used on the Internet homepage and the account used on the ROSE device (or ROSE application) are separate. Please use the device after registering as a member using the ROSE device (or ROSE application).

- How to sign up for membership on ROSE devices: ROSE device > Settings > User Account > Log in > Sign up

How to sign up for membership in RoseConnectPremium: RoseConnectPremium > Settings > My Page > Sign up

#### Q. The output is fixed to HDMI in the input/output setting of the RS250A, so I can't change it to another output.

- Turn off the device, unplug the power cord, wait about 10 seconds, and then connect it again.

- If the same problem still occurs after turning the power back on, you can try factory reset. (See page 55.)

- If the problem is not resolved even after factory reset, please contact the distributor in the country where the purchase was made.

#### Q. I am trying to access the NAS over the network from my ROSE device, but I am getting a "network error".

- Set the minimum SMB to SMB 1 in the NAS settings.

#### Q. Can I use the ROSE device as Roon Core?

- The ROSE device is a Roon Ready product but cannot be used as a Roon Core.

#### Q. I played music, but there is no sound from the device.

- Please check the volume.

- Please check the cable you connected.

- Make sure that the input and output you want to use are enabled in Input/Output Settings of the device.

#### Q. Do ROSE devices provide an equalizer (EQ)?

- RS250A model does not provide an equalizer.

#### Q. I can't connect my ROSE device to the RoseConnectPremium application.

- You need to verify that the ROSE device and the smartphone running ROSE application are on the same network. The IP address displayed on the ROSE device and the IP address displayed on the registration screen of the ROSE application must be the same except for the last digit.

E.g. ROSE device > Settings > System Information > IP address > 192.168.2.63 ROSE application > Register ROSE > RoseConnect IP > 192.168.2.89

#### **Check Before Contacting the Service Center**

- If touch does not work while using the device, or the screen stops working, you must restart the device. Press and hold the power button for more than 5 seconds to force reboot.
- When the product is used for a long time in a confined space that does not meet the installation conditions (page 20), heat may be generated, which may make the product hot and affect the life and performance of the product.
- When Internet connection is unstable or weak, or when Internet usage is high, sound may be cut off while listening. Also, wireless Internet reception may be delayed or not received due to the nature of wireless communication. Move to another location and try to connect again.
- Content files are optimized according to product characteristics, design standards, and the needs of operators.
- Therefore, even the same content may differ in volume or sound tone from different manufacturers and models.
- Exchange and Return Due to Product Defects
- For initial defects of the product that occurred without the cause attributable to the consumer within 15 days of receiving the product, if the defect is confirmed by collecting the product, it can be exchanged or returned with a new product.
- Make sure you have a box with a genuine serial number and all accessories. If the box and accessories are damaged or lost, you may not be able to apply for exchange or return.
- Exchange and Return Due to Customer's Change of Mind - If the product and accessories are not opened, they can be exchanged or returned within 7 days of receipt.
- For exchange or return requests due to change of mind, please contact the agency where you purchased the product.

#### **Contact Us: https://eng.hifirose.com/QnA**

• You can get the phone number and location information of the nearest service center from the Customer Service Center or website.

#### **Product Website: www.hifirose.com**

• Get news about the latest events and new product information from ROSE through the newsletter

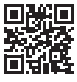

# **Memo**

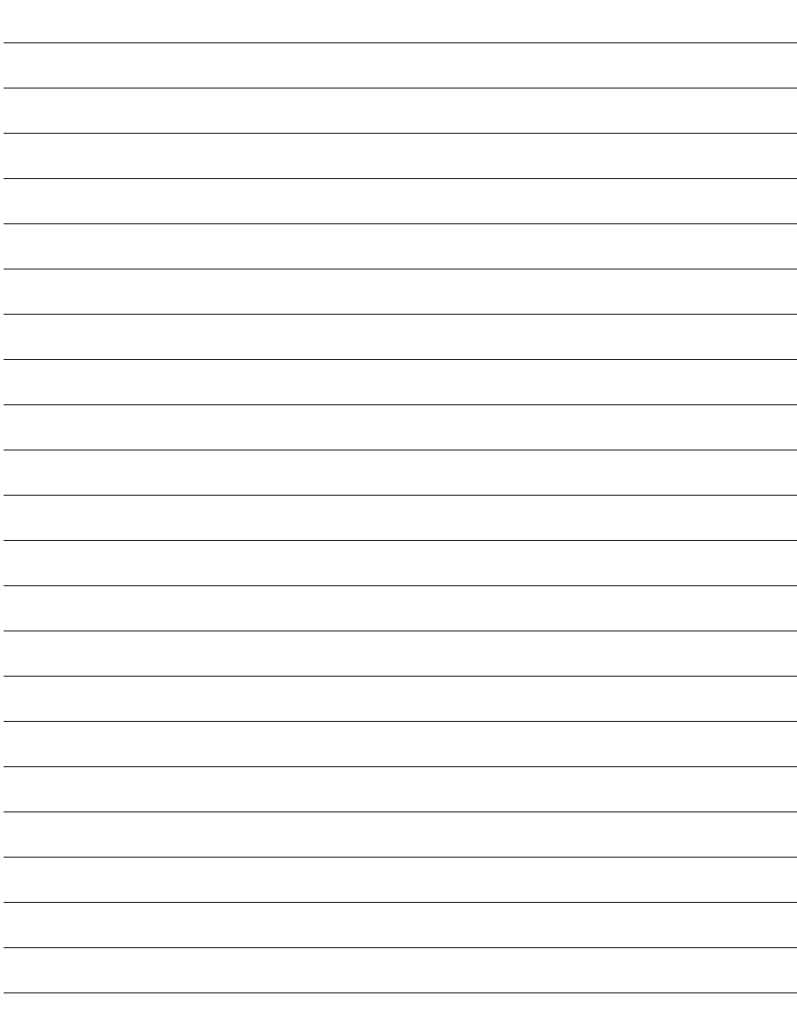

# **Memo**

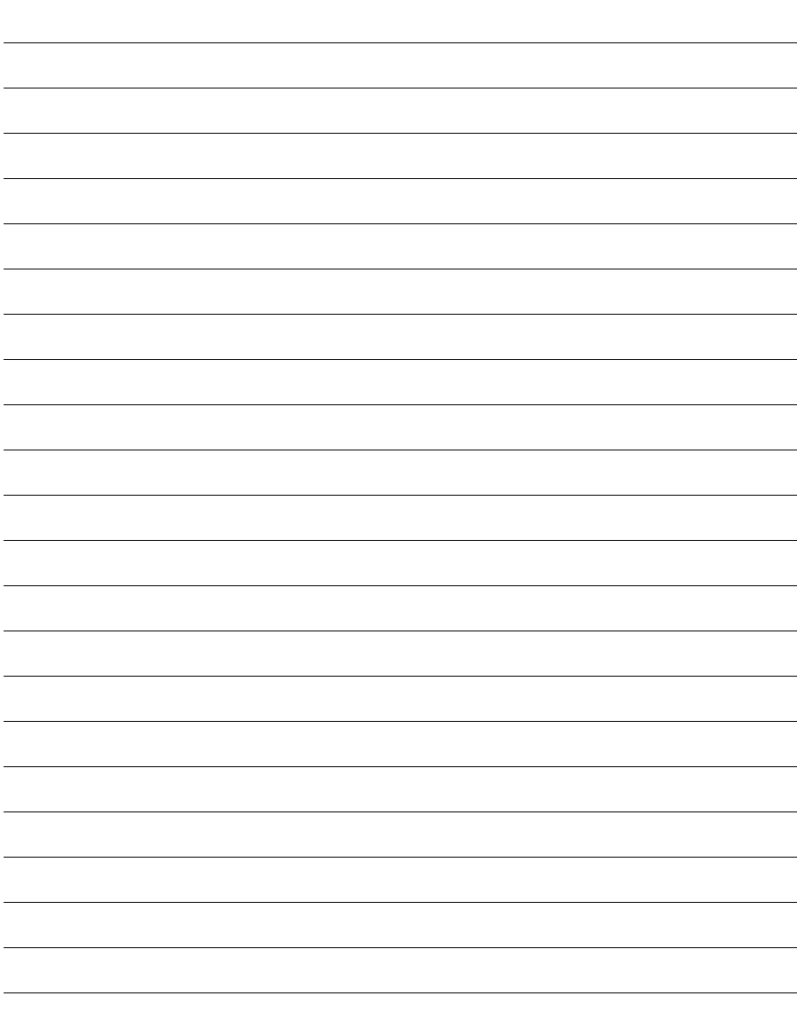